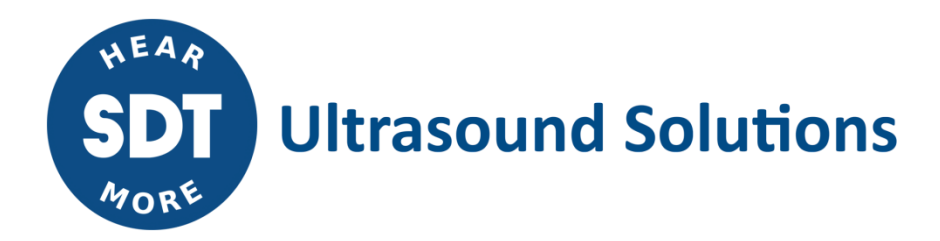

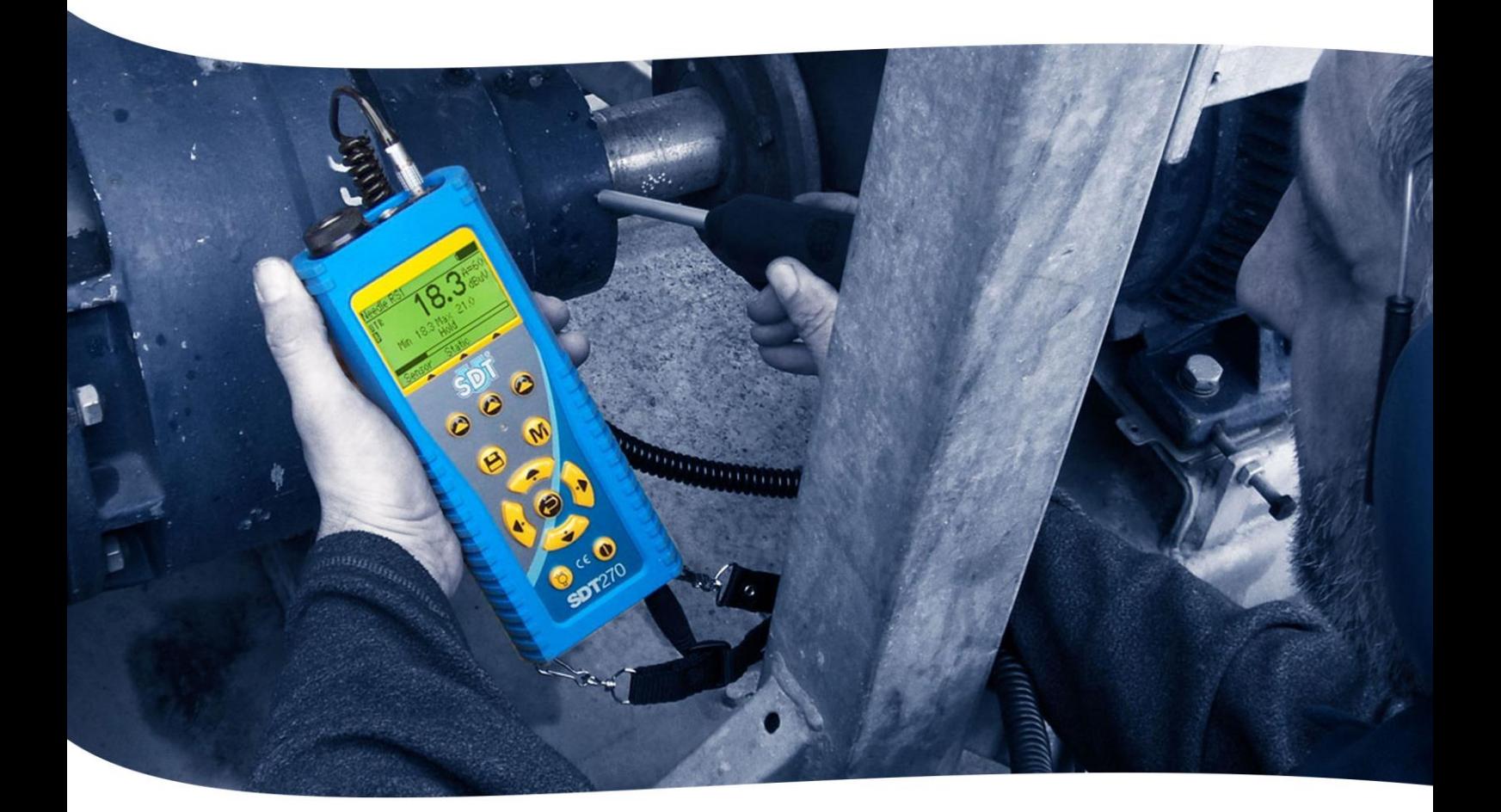

# SDT270 ISTRUZIONI PER L'USO

Version 9 - 2022

SDT International sa-nv • Bd de l'Humanité 415 • B-1190 Brussels (Belgium) • Tel : +32(0)2 332 32 25 • email : info@sdtultrasound.com SDT North America • 7677 County Road 2 • Cobourg ON K9A 0X4 (Canada) • Phone : 1-800-667-5325 | 1-905-377-1313 • email : hearmore@sdtultrasound.com www.sdtultrasound.com

È possibile scaricare l'ultima versione di questo manuale visitando il sito SDT Internazionale: [sdtultrasound.com](http://sdtultrasound.com/)

- Grazie alla tipica auto-scarica di batterie NiMH si raccomanda di caricare la batteria SDT270 almeno ogni tre mesi, anche se non viene utilizzato.
- Alcune funzioni descritte in questo manuale richiedono una versione recente del firmware (versione 9.91 o superiore). Per verificare la versione dell'SDT270 firmware, consultare il capitolo "Informazione di sistema".
- Il SDT270 dispositivo offre due interfacce: una per il testo e l'altra icona. Questo manuale descrive solo l'icona interfaccia. Per passare tra le due interfacce, vedere il capitolo Passa tra l'interfaccia per l'interfaccia con l'icona.

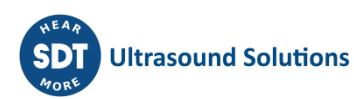

## **Contenuto**

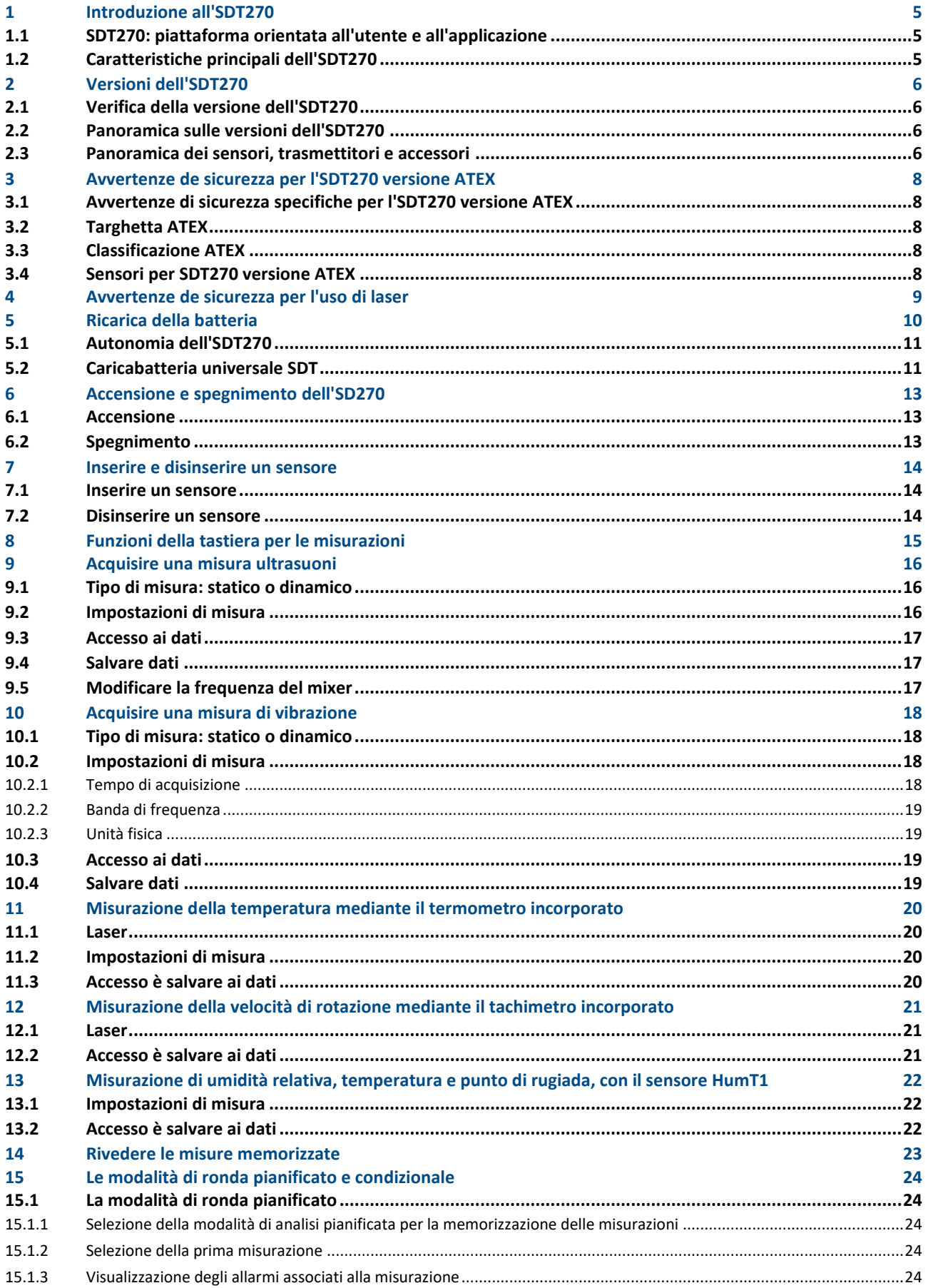

**SDT** 

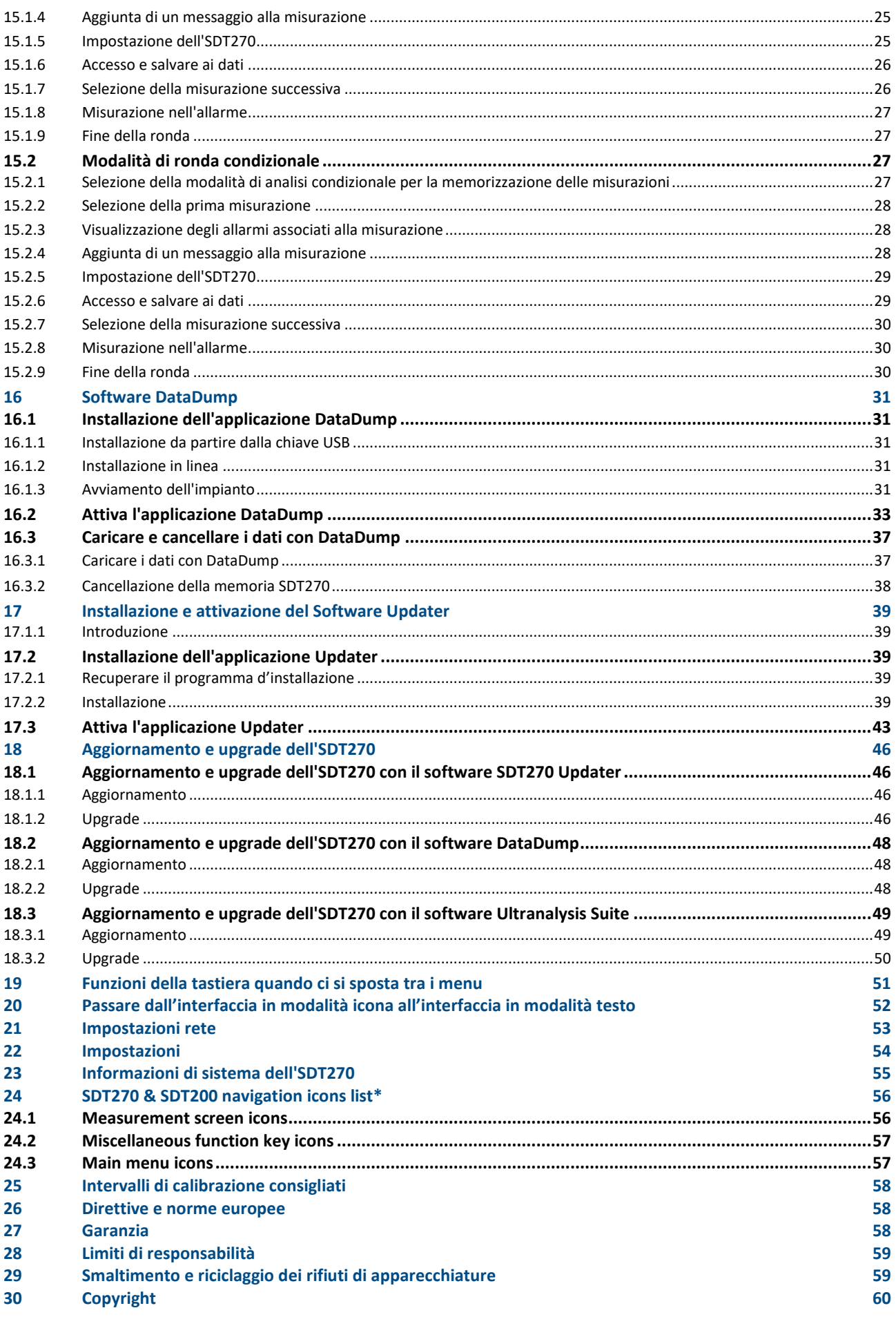

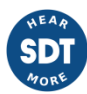

## <span id="page-4-0"></span>**1 Introduzione all'SDT270**

### <span id="page-4-1"></span>**1.1 SDT270: piattaforma orientata all'utente e all'applicazione**

L'SDT270 è un dispositivo portatile a ultrasuoni destinato alla manutenzione predittiva e al risparmio energetico, in grado di coprire un'ampia gamma di applicazioni e soddisfare le esigenze degli addetti alla manutenzione.

I responsabili dell'SDT sono consapevoli che le esigenze di dispositivi a ultrasuoni di ciascun cliente sono uniche. Pertanto, l'SDT270 viene proposto con 6 versioni e si ha la possibilità di creare un kit personalizzato configurato per soddisfare le proprie esigenze specifiche.

L'SDT270 resta fedele alla nostra reputazione di ideatori di strumenti dal design intelligente: il dispositivo è aggiornabile, il che significa che, quando sorge la necessità, è possibile aggiungere funzionalità, sensori, software e accessori. Pertanto, l'investimento nell'SDT270 si ripagherà negli anni futuri.

L'SDT270 è una piattaforma orientata all'utente basata sulle competenze di ciascun operatore. Di conseguenza, sarà possibile definire un programma individuale di raccolta dei dati basato sulle abiltà di ciascuno. L'operatore sceglierà semplicemente il suo programma personalizzato dopo aver effettuato l'accesso. L'SDT270 insieme ad Ultranalysis Suite, riesce nel contempo a soddisfare sia le esigenze di semplicità che di esecuzione di analisi complicate.

## <span id="page-4-2"></span>**1.2 Caratteristiche principali dell'SDT270**

I responsabili dell'SDT sono molto orgogliosi dell'270. Gli utenti possono essere orgogliosi di possedere uno strumento che:

- Misura i segnali ultrasonori a banda larga con una larghezza di banda di 100 kHz
- Effettua l'acquisizione dei dati con una frequenza di campionamento di 250 kHz
- Utilizza il campionamento e l'analisi del flusso di dati a lunga durata
- Integra il termometro e il tachimetro integrati con un laser
- Include un database SQL.
- Include una funzione di accesso dell'operatore.
- Assicura la tracciabilità completa delle misurazioni dall'operatore al sensore.
- Avverte l'operatore quando viene attivato un allarme
- È compatibile con un indirizzo IP (Internet Protocol)
- Può essere controllato e utilizzato in remoto
- Incorpora 2 canali di misurazione.

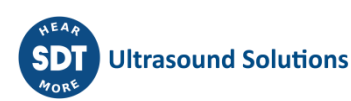

## <span id="page-5-0"></span>**2 Versioni dell'SDT270**

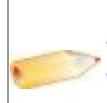

**il dispositivo è aggiornabile, il che significa che, quando sorge la necessità, è possibile aggiungere funzionalità, sensori, software e accessori. Pertanto, l'investimento nell'SDT270 si ripagherà negli anni futuri.**

## <span id="page-5-1"></span>**2.1 Verifica della versione dell'SDT270**

Per verificare la versione dell'SDT270, consultare il capitolo ["Informazione di sistema"](file:///C:/Users/bernard.sdt/Desktop/Istruzione_par_l_uso_dell_SDT270.docx%23functions_reference_guide_system_3438).

## <span id="page-5-2"></span>**2.2 Panoramica sulle versioni dell'SDT270**

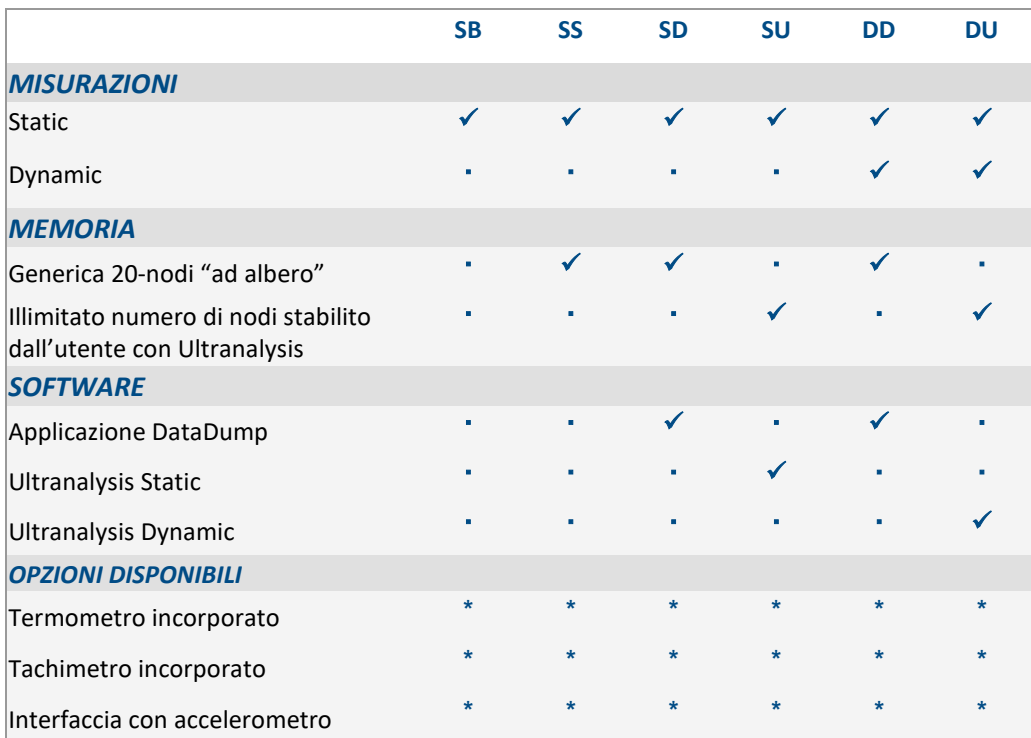

## <span id="page-5-3"></span>**2.3 Panoramica dei sensori, trasmettitori e accessori**

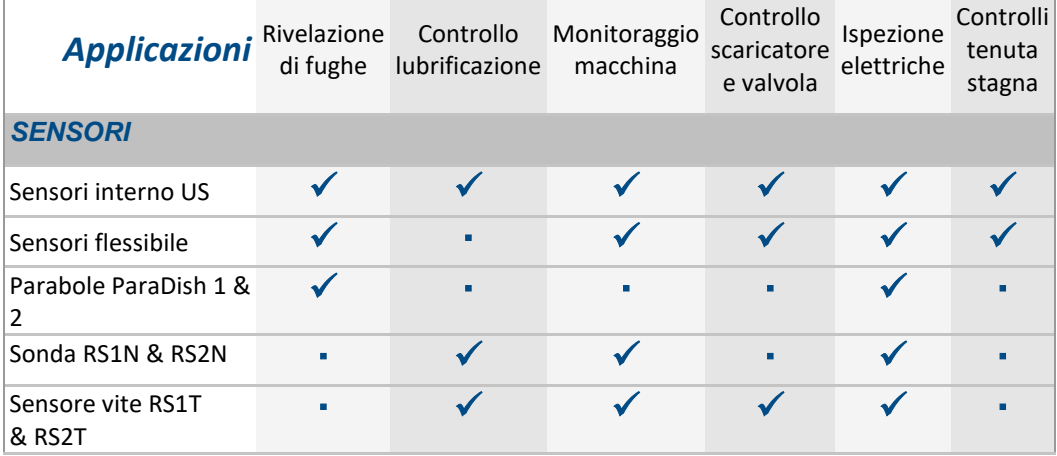

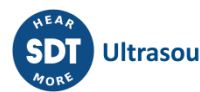

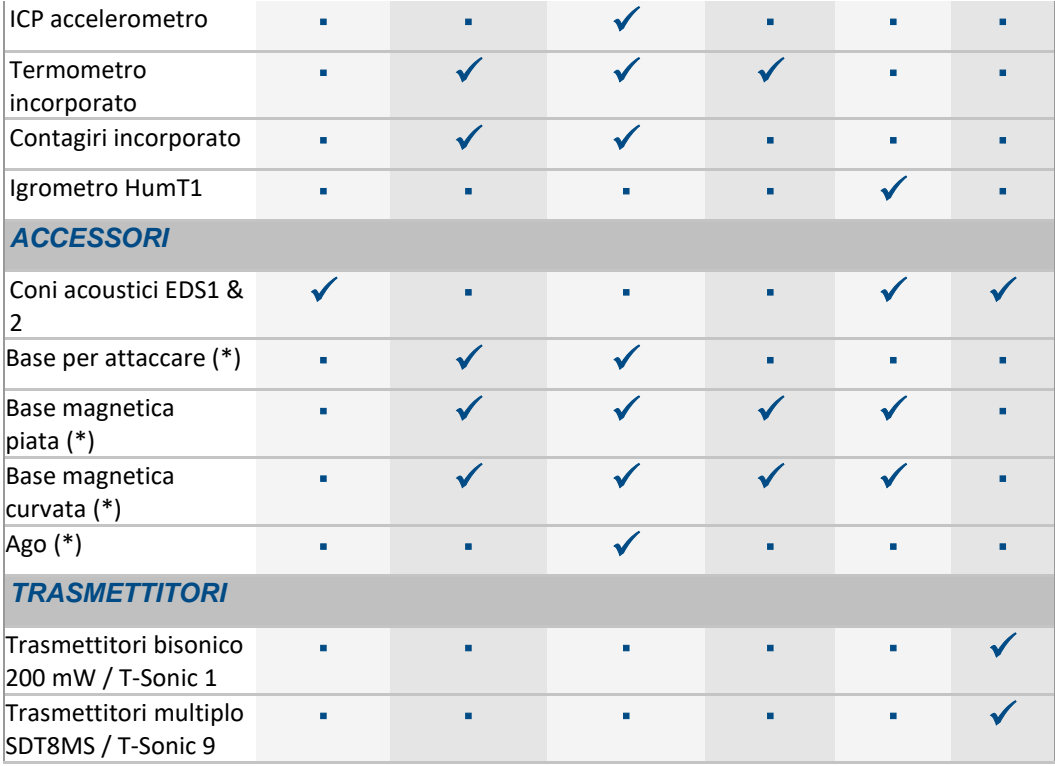

(\*) La base per attaccare le basi magnetiche sono accessori comuni il sensore vite RS1T e l'accelerometro. L'ago è un accessorio dell'accelerometro.

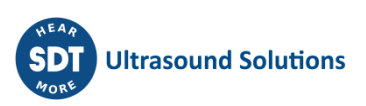

## <span id="page-7-0"></span>**3 Avvertenze de sicurezza per l'SDT270 versione ATEX**

≿x

*Si prega di leggere con cura le avvertenze di sicurezza prima di utilizzare l'SDT270 versione ATEX in ambienti potenzialmente esplosivi.*

## <span id="page-7-1"></span>**3.1 Avvertenze di sicurezza specifiche per l'SDT270 versione ATEX**

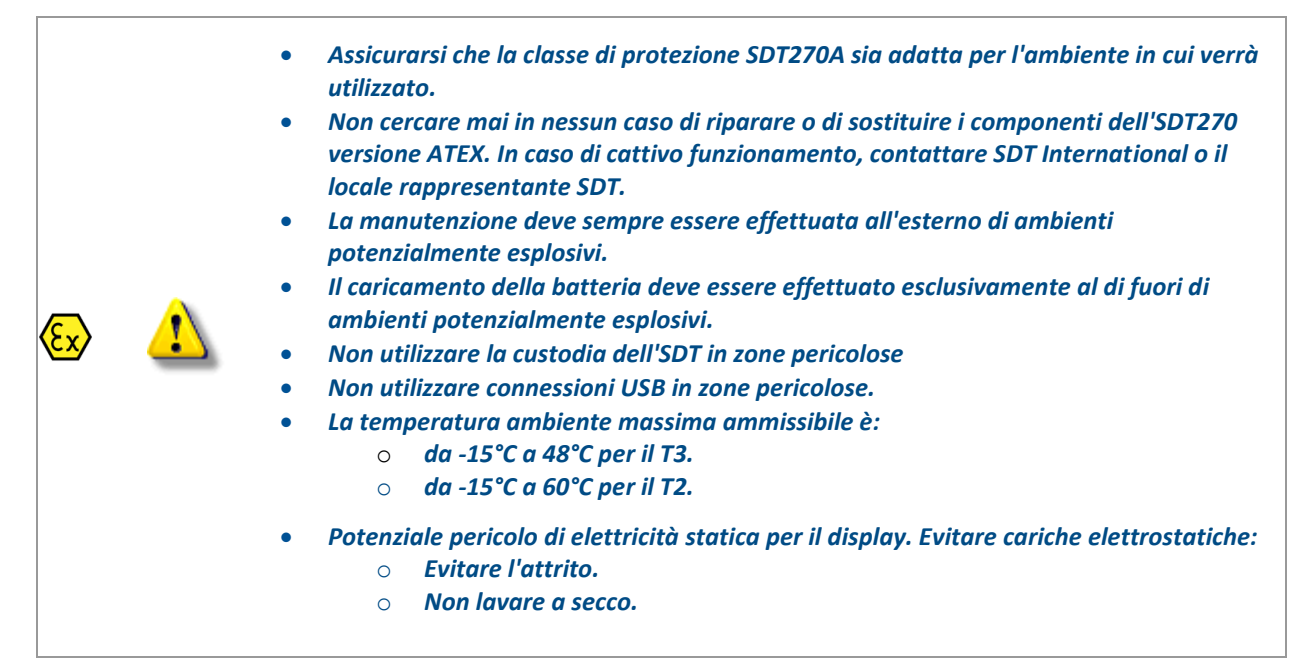

## <span id="page-7-2"></span>**3.2 Targhetta ATEX**

L'SDT270 versione ATEX è riconoscibile dalla targhetta specifica che si trova sulla parte posterior:

## <span id="page-7-3"></span>**3.3 Classificazione ATEX**

L'SDT270A versione ATEX è classificato  $\langle \overleftrightarrow{\text{SN}}$  II 1 G Ex ia IIC T3/T2 Ga.

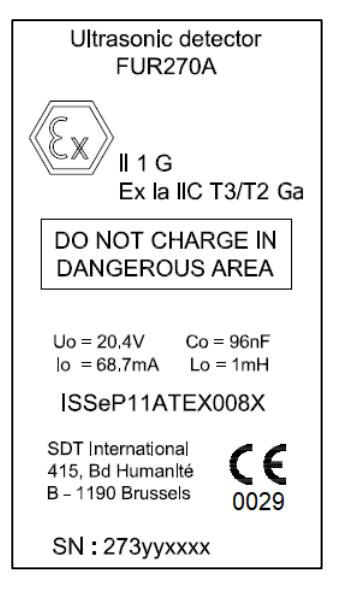

## <span id="page-7-4"></span>**3.4 Sensori per SDT270 versione ATEX**

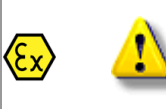

*L'SDT270 funziona con tutti i sensori SDT, ma solo il sensore flessibile ATEX, la sonda RS1N ATEX, , la ParaDish2 ATEX,e il sensore a vite RS1T ATEX possono essere utilizzati in zone pericolose.*

## <span id="page-8-0"></span>**4 Avvertenze de sicurezza per l'uso di laser**

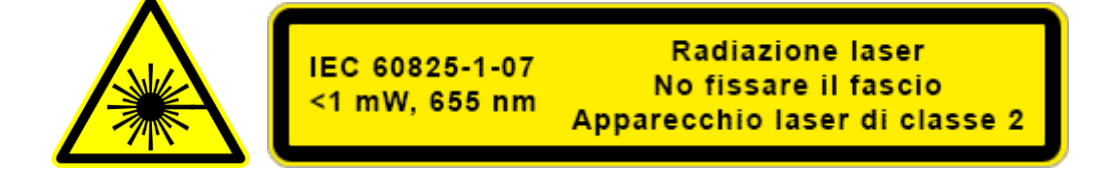

*Il SDT270 è dotato di un laser di classe 2: rischio di lesioni agli occhi:*

- *Non guardare mai direttamente il raggio laser.*
- *Non dirigere mai il raggio laser negli occhi di una persona.*
- *non puntare ad una superficie di riflessione speculare.*
- *Non guardare mai il raggio utilizzando uno strumento ottico.*

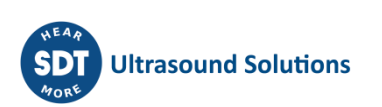

## <span id="page-9-0"></span>**5 Ricarica della batteria**

Nessuna tecnologia ad alta potenza è destinata a funzionare se la batteria è scarica, quindi, per prima cosa, è necessario occuparsi di questo aspetto. Se hai appena estratto dalla confezione il 270 e questa confezione, metti subito in carica il 270.

L'SDT270 utilizza una batteria interna NiMH. La presa del caricabatteria si collega a una presa sul lato posteriore del 270.

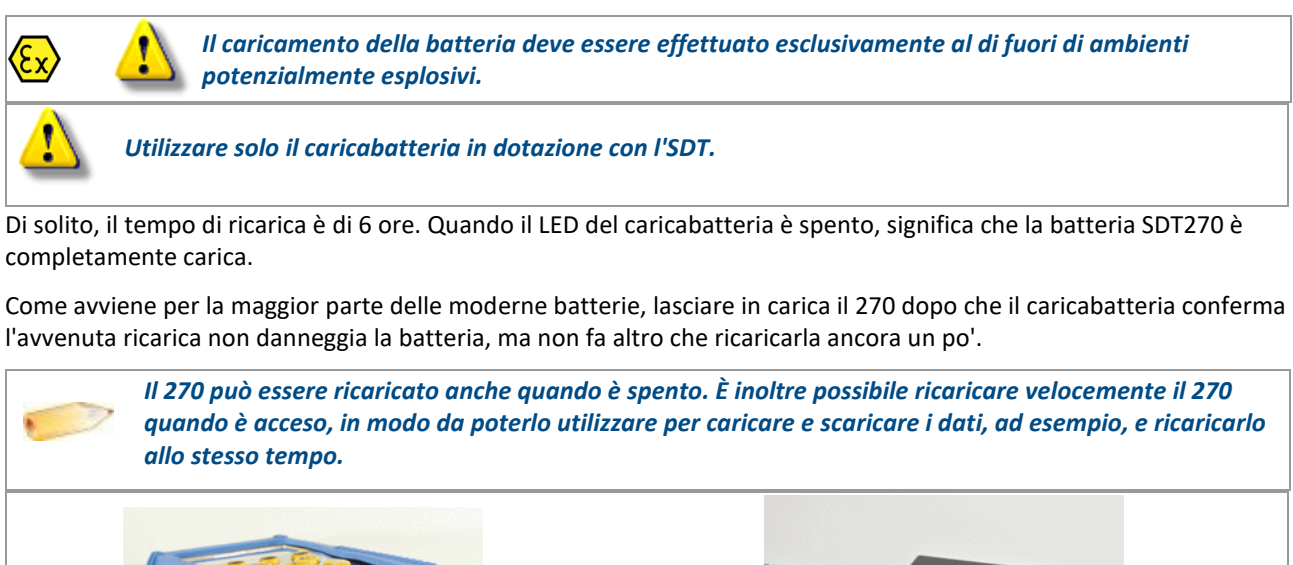

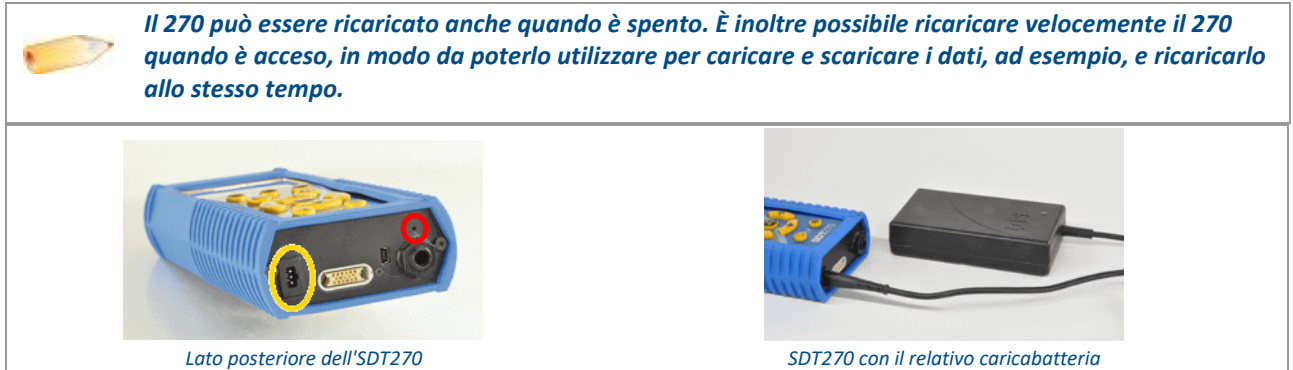

Per un dispositivo scarico per diversi giorni/settimane o in caso di problemi riscontrati durante la carica, seguire la procedura seguente per forzare un ciclo di carica completo:

- 1. Collegare il dispositivo al caricatore;
- 2. Fare un "RESET" spingendo l'interruttore con una graffetta nel piccolo foro sopra l'uscita audio (vedere il cerchio rosso nella foto del "lato posteriore" sopra)
- 3. Aspettare almeno 4 ore per una carica completa prima di riaccendere il dispositivo. Il LED verde dovrebbe essere acceso continuamente.

Quando un ciclo di carica è completo, il contatore disponibile nel menu Informazione sul sistema/Batteria aumenta di +1.

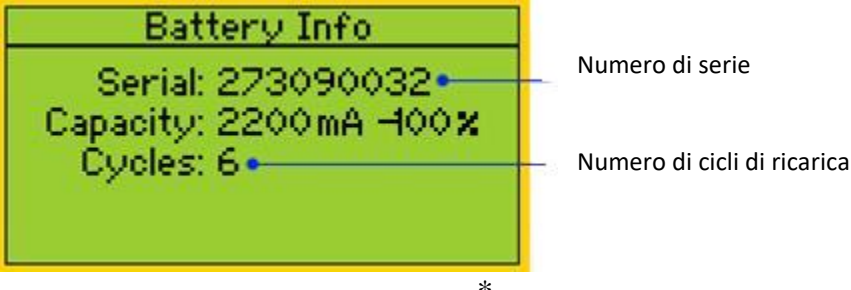

\* Numero di serie / Numero di cicli

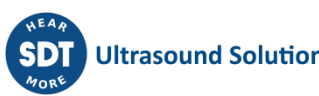

Si prega di notare che il dispositivo deve essere spento per caricare la batteria.

• Quando il dispositivo è acceso, il caricatore alimenta direttamente il dispositivo senza caricare la batteria.

Prima di riporre il dispositivo per un lungo periodo di tempo, si raccomanda di caricarlo completamente.

• Non c'è una batteria specifica per il "orologio in tempo reale", e questa è alimentata dal pacco batterie.

### <span id="page-10-0"></span>**5.1 Autonomia dell'SDT270**

La batteria completamente carica consente circa 8 ore di utilizzo continuo. Naturalmente, questo varia a seconda che si debba utilizzare la retroilluminazione e l'energia necessaria ad alimentare alcuni sensori esterni in uso.

- *È possibile aumentare l'autonomia di oltre il 20% disattivando la LAN quando il dispositivo non è collegato a una rete. Per informazioni su come disattivare la funzione LAN, vedere il capitolo [Impostazioni rete](file:///C:/Users/bernard.sdt/Desktop/Istruzione_par_l_uso_dell_SDT270.docx%23functions_reference_guide_networ_8055) . È inoltre possibile impostare un'ora di spegnimento automatico del sistema e un'ora di spegnimento della retroilluminazione.*
	- *È anche possibile risparmiare la batteria impostando il dispositivo per lo spegnimento automatico nelle impostazioni del dispositivo. Con questa opzione, il dispositivo si spegnerà dopo il tempo impostato.*
	- *Allo stesso modo, è possibile impostare il ritardo della retroilluminazione dello schermo, accedendo alle impostazioni del dispositivo.*

### <span id="page-10-1"></span>**5.2 Caricabatteria universale SDT**

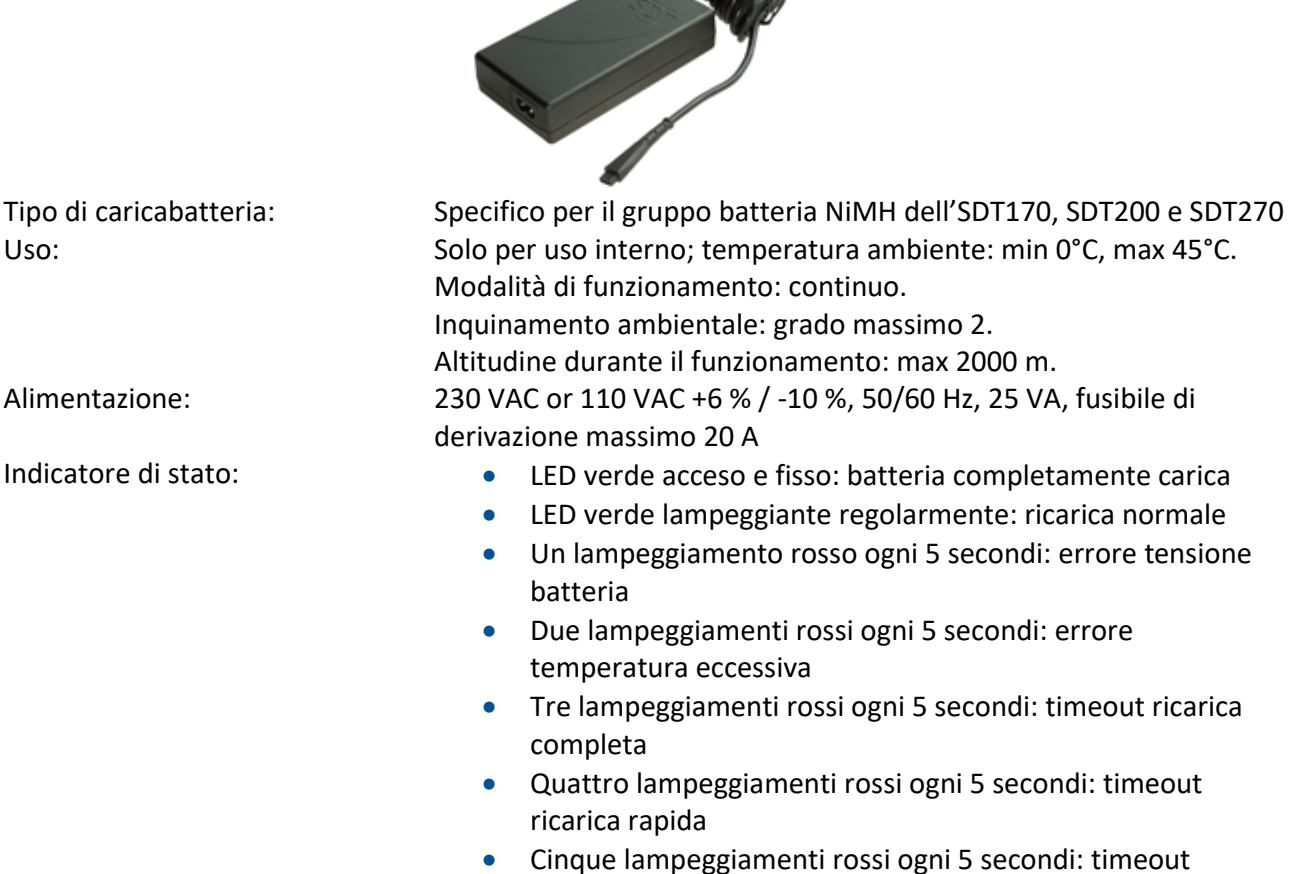

attivazione ricarica

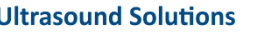

• Sei lampeggiamenti rossi ogni 5 secondi: 1 errore comunicazione filo Fusibile d'ingresso: T1.6 A (interno, non sostituibile dall'utente)

Protezione: Limite protezione dalle alte temperature, 60°C / 140 °F Tensione di uscita: Tra +4,0 e 14,5 V DC (a seconda della modalità di funzionamento). Trasformatore principale: Classe II, controllo in modalità di commutazione EMC: EN 61000-4, EN 61000-3, EN 61010-1

> EN 60950-1:2007 UL 60950-1, ed2 (2005)

Peso: 300 grammi / 10.6 once

Corrente di uscita: Max 1 A Potenza di uscita: Max 7 W Isolante: Classe II doppio isolante Categoria di sovratensione: Il Sicurezza elettrica (LVD):

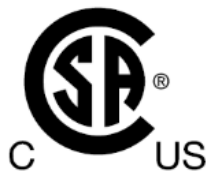

Involucro: PPE Classe di protezione: IP40

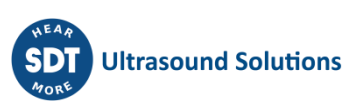

## <span id="page-12-0"></span>**6 Accensione e spegnimento dell'SD270**

### <span id="page-12-1"></span>**6.1 Accensione**

Per accendere l'SDT270, premere il *pulsante di accensione* nella parte inferiore destra della tastiera. Il LED di stato diventa blu intenso e, qualche secondo dopo, sullo schermo compare il messaggio "System boot up". Se l'indicazione non compare, significa che la batteria potrebbe essere scarica.

## <span id="page-12-2"></span>**6.2 Spegnimento**

Per spegnere l'SDT270, premere il *pulsante di accensione* nella parte inferiore destra della tastiera. Sullo schermo, verrà visualizzato la seguente schermata:

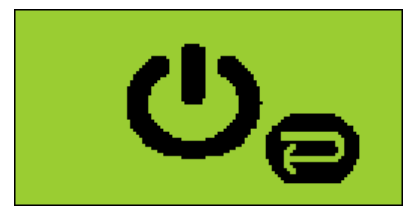

Premere ancora una volta il *pulsante Invio* per spegnere il dispositivo.

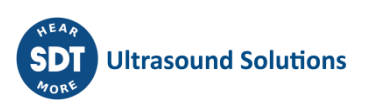

## <span id="page-13-0"></span>**7 Inserire e disinserire un sensore**

## <span id="page-13-1"></span>**7.1 Inserire un sensore**

L'SDT270 dispone di due canali di misurazione per i sensori esterni:

Il primo è munito di un collare nero e corrisponde alla scelta B sullo schermo. Il collare nero è per sensori ultrasuoni e-e sensori del flusso di massa.

Il secondo di un collare rosso e corrisponde alla scelta R sullo schermo. Il collare rosso è per accelerometri.

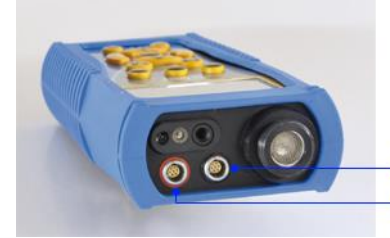

Lemo connector (black collar) Lemo connector (red collar)

I collegamenti per i sensori esterni sono connettori LEMO. Si tratta di connettori industriali di uso comune, noti per la loro affidabilità e robustezza. Dispongono di un cilindro zigrinato caricato a molla e di una polarizzazione meccanica che fanno sì che possano girare in un'unica direzione

Per inserire un connettore LEMO:

- Allineare il punto rosso sulla spina con il segno rosso sul connettore.
- Inserire la spina nel connettore senza eseguire movimenti rotatori.

Per impostazione predefinita, l'SDT200 sceglie l'ultimo sensore collegato. Tuttavia, è possibile selezionare un altro sensore usando il pulsante F1.

### <span id="page-13-2"></span>**7.2 Disinserire un sensore**

Per disinserire un connettore LEMO

- Spostare verso l'alto, verso il cavo, l'anello ubicato nella parte inferiore della spina.
- Tirare il connettore senza effettuare alcuna rotazione.

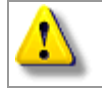

*Non tirare mai direttamente il cavo.*

## <span id="page-14-0"></span>**8 Funzioni della tastiera per le misurazioni**

- F1 per selezionare un sensore
- F2 per selezionare il tipo di misura
- F3 per modificare le impostazioni del sensore selezionato
- Pulsante di memorizzazione per salvare le misure
- M pulsante per avviare la registrazione della misurazione
- Le frecce Su e Giù vengono utilizzati per aumentare e diminuire l'amplificazione (per sensori ad ultrasuoni)
- Le frecce Sinistra e Destra sono utilizzate per diminuire o aumentare il volume audio
- Il tasto Invia vi permette di accedere ai menu dello strumento.

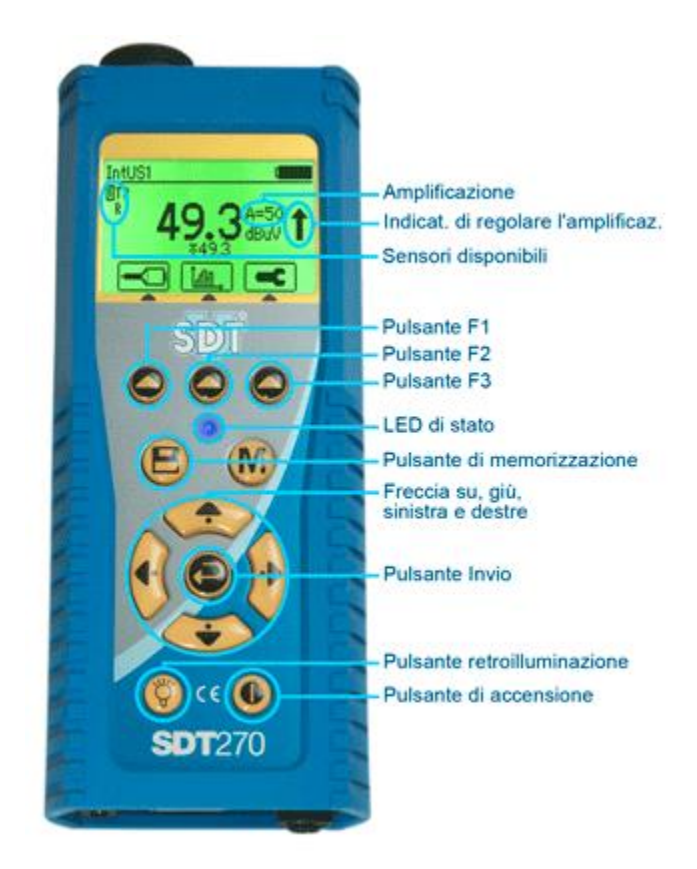

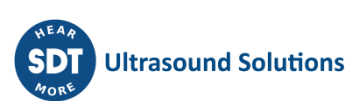

## <span id="page-15-0"></span>**9 Acquisire una misura ultrasuoni**

Selezionare il sensore ultrasuoni appropriato utilizzando pulsante F1. Usando le frecce su o giù, regolare l'amplificazione fino a quando gli indicatori di amplificazione della regolazione su e giù non scompaiono.

Aumentare o diminuire il volume delle cuffie usando le frecce destra e sinistra fino a raggiungere il livello di segnale desiderato.

## <span id="page-15-1"></span>**9.1 Tipo di misura: statico o dinamico**

Questa funzione è disponibile sulle versioni SDT270 DD e DU. Per verificare la versione dell'SDT270, consultare il capitolo ["Informazione di sistema"](file:///C:/Users/bernard.sdt/Desktop/Istruzione_par_l_uso_dell_SDT270.docx%23functions_reference_guide_system_3438).

Premere il tasto F2, appare la seguente schermata:

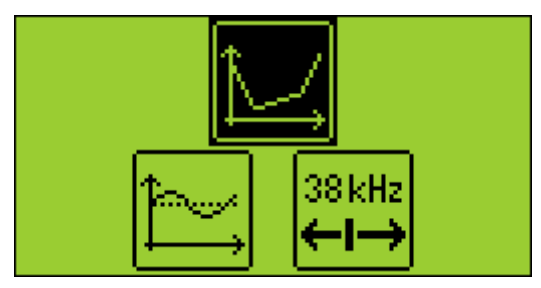

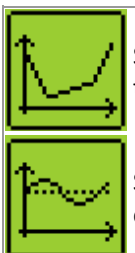

Selezionare l'icona Statico con le frecce per raccogliere une misura statica. Confermare la scelta con il tasto Invio.

Selezionare l'icona Dinamico con le frecce per raccogliere une misura dinamica. Confermare la scelta con il tasto Invio.

### <span id="page-15-2"></span>**9.2 Impostazioni di misura**

Premere il Pulsante F3 per entrare nel menu delle impostazioni di misurazione.

Regolare il tempo di acquisizione usando i Pulsante freccia su e giù.

Il tempo di acquisizione è regolabile da 0 a 100 secondi.

Il valore RMS, Max RMS, Pico e Fattore di cresta sono calcolati da ciascun valore istantaneo ottenuto durante il tempo di acquisizione.

*Quando il tempo di acquisizione è di 0 secondi, i valori sono fissati immediatamente premendo il tasto M. Questa modalità consente all'operatore di acquisire i dati in tempo reale.*

Usare il Pulsante F1 per salvare le impostazioni come configurazione predefinita

Usare il Pulsante F2 per caricare le impostazioni associate alla configurazione predefinita.

Usare il Pulsante F3 per utilizzare una configurazione senza salvarlo.

Notare che la configurazione preferita viene ricaricata all'avvio dell'SDT270.

16/60

### <span id="page-16-0"></span>**9.3 Accesso ai dati**

Premere il tasto M.

Al termine del tempo di acquisizione, una schermata mostra i valori ottenuti.

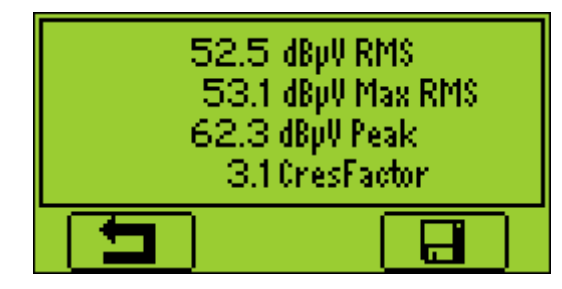

Premere il pulsante F1 per tornare alla schermata di misurazione senza salvare i dati.

### <span id="page-16-1"></span>**9.4 Salvare dati**

Questa funzione non è disponibile sulle versioni SDT270 SB. Per verificare la versione dell'SDT270, consultare il capitolo ["Informazione di sistema"](file:///C:/Users/bernard.sdt/Desktop/Istruzione_par_l_uso_dell_SDT270.docx%23functions_reference_guide_system_3438).

Premere il Pulsante di memorizzazione per salvare i dati.

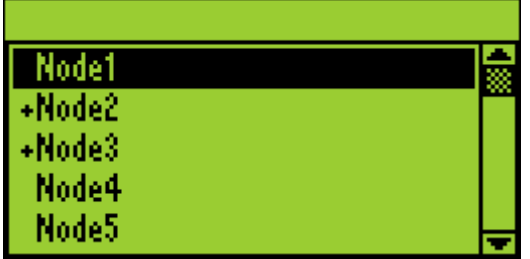

Dopodiché, scegliere l'ubicazione di memoria usando i Pulsante freccia su e giù e confermare premendo Invio.

### <span id="page-16-2"></span>**9.5 Modificare la frequenza del mixer**

Premere il tasto F2 per selezionare l'icona → quindi premere il tasto Invio,

 $38\,\mathrm{kHz}$ 

La frequenza del mixer è regolabile de 10 a 128 kHz utilizzando i pulsanti F1 per diminuire e F3 per aumentare.

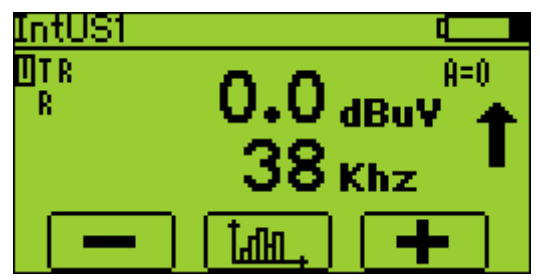

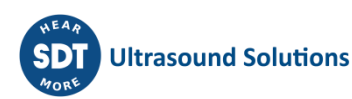

## <span id="page-17-0"></span>**10 Acquisire una misura di vibrazione**

L'accelerometro deve essere inserito nel LEMO connettore munito di un collare rosso.

Selezionare l'accelerometro con il Pulsante F1, se necessario.

Aumentare o diminuire il volume delle cuffie usando le frecce destra e sinistra fino a raggiungere il livello di segnale desiderato.

### <span id="page-17-1"></span>**10.1 Tipo di misura: statico o dinamico**

Questa funzione è disponibile sulle versioni SDT270 DD e DU. Per verificare la versione dell'SDT270, consultare il capitolo ["Informazione di sistema"](file:///C:/Users/bernard.sdt/Desktop/Istruzione_par_l_uso_dell_SDT270.docx%23functions_reference_guide_system_3438).

Premere il tasto F2, appare la seguente schermata:

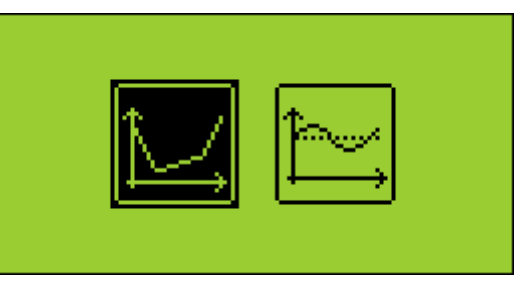

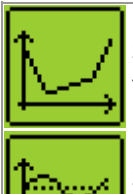

Selezionare l'icona Statico con le frecce per raccogliere une misura statica. Confermare la scelta con il tasto Invio.

Selezionare l'icona Dinamico con le frecce per raccogliere une misura dinamica. Confermare la scelta con il tasto Invio.

### <span id="page-17-2"></span>**10.2 Impostazioni di misura**

Premere il Pulsante F3 per entrare nel menu delle impostazioni di misurazione.

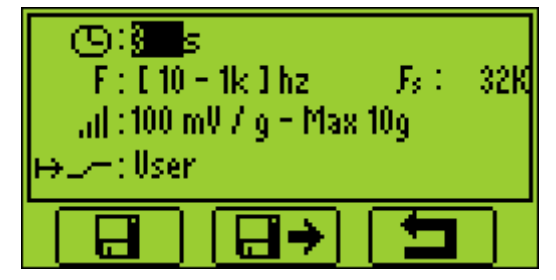

#### <span id="page-17-3"></span>**10.2.1 Tempo di acquisizione**

Regolare il tempo di acquisizione usando i Pulsante freccia su e giù.

Il tempo di acquisizione è regolabile da 0 a 100 secondi.

Il valore RMS accelerazione e velocità, Pico e Fattore di cresta accelerazione sono calcolati da ciascun valore istantaneo ottenuto durante il tempo di acquisizione.

#### <span id="page-18-0"></span>**10.2.2 Banda di frequenza**

Selezionare la banda di frequenza. Le scelte sono da 10 a 1000 Hz e 10 a 10000 Hz.

#### <span id="page-18-1"></span>**10.2.3 Unità fisica**

Selezionare l'unità fisica per la velocità, tra mm/s e ips.

Usare il Pulsante F1 per salvare le impostazioni come configurazione predefinita Usare il Pulsante F2 per caricare le impostazioni associate alla configurazione predefinita. Usare il Pulsante F3 per utilizzare una configurazione senza salvarlo. Notare che la configurazione preferita viene ricaricata all'avvio dell'SDT270.

### <span id="page-18-2"></span>**10.3 Accesso ai dati**

Premere il tasto M.

Al termine del tempo di acquisizione, una schermata mostra i valori ottenuti.

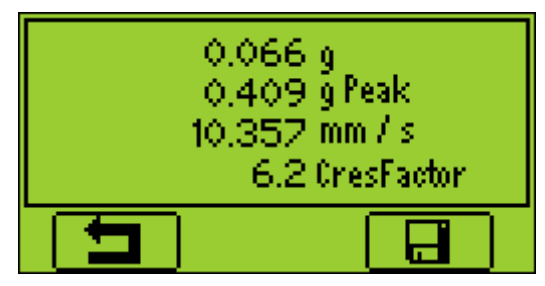

Premere il pulsante F1 per tornare alla schermata di misurazione senza salvare i dati.

### <span id="page-18-3"></span>**10.4 Salvare dati**

Questa funzione non è disponibile sulle versioni SDT270 SB. Per verificare la versione dell'SDT270, consultare il capitolo ["Informazione di sistema"](file:///C:/Users/bernard.sdt/Desktop/Istruzione_par_l_uso_dell_SDT270.docx%23functions_reference_guide_system_3438).

Premere il Pulsante di memorizzazione per salvare i dati.

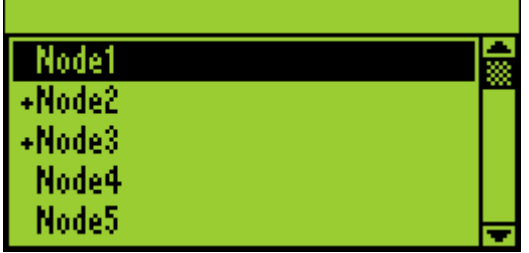

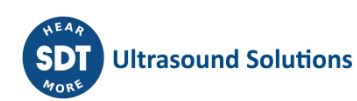

## <span id="page-19-0"></span>**11 Misurazione della temperatura mediante il termometro incorporato**

*Questa caratteristica è disponibile quando l'opzione T è attivata.*

Selezionare il termometro incorporato evidenziando la T nella parte superiore sinistra dello schermo con il *pulsante F1*.

### <span id="page-19-1"></span>**11.1 Laser**

Premere il *pulsante F2* per attivare il laser. Il messaggio nella parte inferiore destra dello schermo indica lo stato della funzione.

### <span id="page-19-2"></span>**11.2 Impostazioni di misura**

Premere il Pulsante F3 per:

- Selezionate l'unità fisica. Le scelte sono Celsius, Kelvin, Rankin è Fahrenheit.
- Regolare il coefficiente di emissività tra 0.01 e 1.

Usare il Pulsante F1 per salvare le impostazioni come configurazione predefinita

Usare il Pulsante F2 per caricare le impostazioni associate alla configurazione predefinita.

Usare il Pulsante F3 per utilizzare una configurazione senza salvarlo.

Notare che la configurazione preferita viene ricaricata all'avvio dell'SDT270.

### <span id="page-19-3"></span>**11.3 Accesso è salvare ai dati**

La funzione di salvare ai dati non è disponibile sulle versioni SDT270 SB. Per verificare la versione dell'SDT270, consultare il capitolo ["Informazione di sistema"](file:///C:/Users/bernard.sdt/Desktop/Istruzione_par_l_uso_dell_SDT270.docx%23functions_reference_guide_system_3438).

Premere il tasto M per congelare la misura.

Premere il Pulsante di memorizzazione per salvare i dati (o il pulsante F1 per tornare alla schermata di misurazione senza salvare i dati)

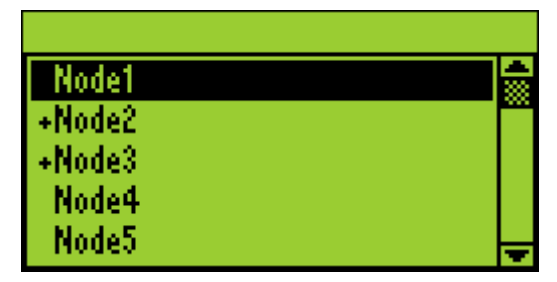

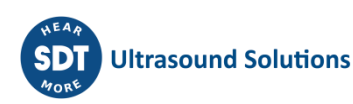

## <span id="page-20-0"></span>**12 Misurazione della velocità di rotazione mediante il tachimetro incorporato**

*Questa caratteristica è disponibile quando l'opzione T è attivata.*

Prima di usare il tachimetro senza contatto, posizionare il nastro riflettente sull'elemento di cui si desidera misurare la velocità di rotazione.

Selezionare il tachimetro incorporato evidenziando la R nella parte superiore sinistra dello schermo con il *pulsante F1*.

### <span id="page-20-1"></span>**12.1 Laser**

Premere il *pulsante F3* per attivare il laser. Il messaggio nella parte inferiore destra dello schermo indica lo stato della funzione.

### <span id="page-20-2"></span>**12.2 Accesso è salvare ai dati**

La funzione di salvare ai dati non è disponibile sulle versioni SDT270 SB. Per verificare la versione dell'SDT270, consultare il capitolo ["Informazione di sistema"](file:///C:/Users/bernard.sdt/Desktop/Istruzione_par_l_uso_dell_SDT270.docx%23functions_reference_guide_system_3438).

Premere il tasto M per congelare la misura.

Premere il Pulsante di memorizzazione per salvare i dati (o il pulsante F1 per tornare alla schermata di misurazione senza salvare i dati)

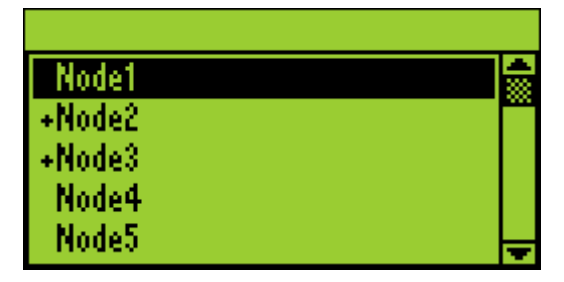

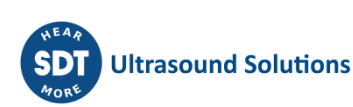

## <span id="page-21-0"></span>**13 Misurazione di umidità relativa, temperatura e punto di rugiada, con il sensore HumT1**

*Questo sensore è opzionale.*

Montare il sensore sul connettore LEMO nero.

### <span id="page-21-1"></span>**13.1 Impostazioni di misura**

Premere il Pulsante F3 per:

- Selezionate l'unità fisica. Le scelte sono Celsius, Kelvin, Rankin è Fahrenheit.
- Regolare il coefficiente di emissività tra 0.01 e 1.

Usare il Pulsante F1 per salvare le impostazioni come configurazione predefinita

Usare il Pulsante F2 per caricare le impostazioni associate alla configurazione predefinita.

Usare il Pulsante F3 per utilizzare una configurazione senza salvarlo.

Notare che la configurazione preferita viene ricaricata all'avvio dell'SDT270.

### <span id="page-21-2"></span>**13.2 Accesso è salvare ai dati**

La funzione di salvare ai dati non è disponibile sulle versioni SDT270 SB. Per verificare la versione dell'SDT270, consultare il capitolo ["Informazione di sistema"](file:///C:/Users/bernard.sdt/Desktop/Istruzione_par_l_uso_dell_SDT270.docx%23functions_reference_guide_system_3438).

Premere il tasto M per congelare la misura.

Premere il Pulsante di memorizzazione per salvare i dati (o il pulsante F1 per tornare alla schermata di misurazione senza salvare i dati)

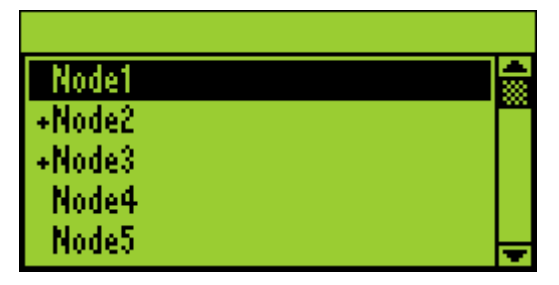

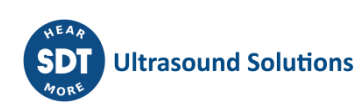

## <span id="page-22-0"></span>**14 Rivedere le misure memorizzate**

Queste funzioni non sono disponibili sulle versioni SDT270 SB. Per verificare la versione dell'SDT270, consultare il capitolo ["Informazione di sistema"](file:///C:/Users/bernard.sdt/Desktop/Istruzione_par_l_uso_dell_SDT270.docx%23functions_reference_guide_system_3438).

Premere il tasto Invio e selezionare l'icona dell'albero:

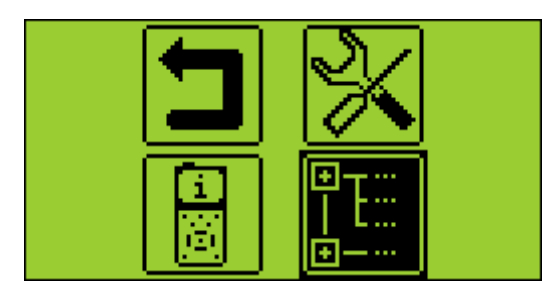

Premere il tasto Invio.

Selezionare il nodo desiderato ed espanderla utilizzando la freccia destra:

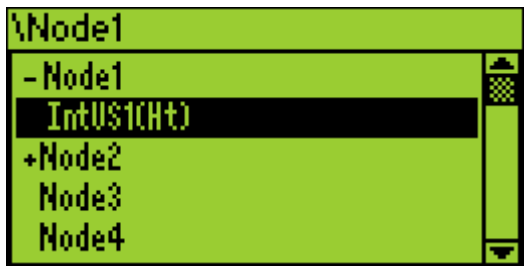

Premere Invio per visualizzare l'elenco dei dati memorizzati ordinati per la loro data e ora:

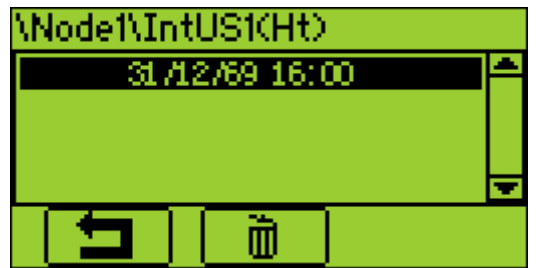

Premere Invio per visualizzare i dati memorizzati o F2 per eliminarlo.

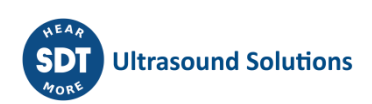

## <span id="page-23-0"></span>**15 Le modalità di ronda pianificato e condizionale**

*Queste funzioni sono disponibili sulle versioni SDT270 SU e DU. Per verificare la versione dell'SDT270, consultare il capitolo ["Informazione di sistema"](file:///C:/Users/bernard.sdt/Desktop/Istruzione_par_l_uso_dell_SDT270.docx%23functions_reference_guide_system_3438).*

[La\\_modalità di ronda pianificato](file:///C:/Users/bernard.sdt/Desktop/Istruzione_par_l_uso_dell_SDT270.docx%23getting_started_planned_survey_m_1163) [Modalità di ronda condizionale](file:///C:/Users/bernard.sdt/Desktop/Istruzione_par_l_uso_dell_SDT270.docx%23getting_started_planned_survey_m_3233)

## <span id="page-23-1"></span>**15.1 La modalità di ronda pianificato**

#### <span id="page-23-2"></span>**15.1.1 Selezione della modalità di analisi pianificata per la memorizzazione delle misurazioni**

Premere il *tasto Invio*. Utilizzando la *freccia giù*, evidenziare l'icona ronda pianificato.

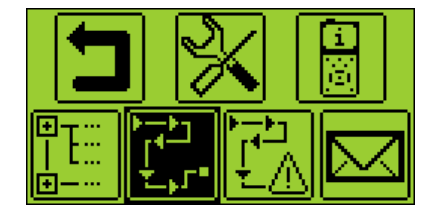

Convalidare premendo il *tasto Invio*.

Una schermata propone di selezionare una delle analisi caricate. Usando le *frecce su o giù*, evidenziare la ronda desiderato e premere il *tasto Invio*.

#### <span id="page-23-3"></span>**15.1.2 Selezione della prima misurazione**

In una nuova schermata, l'SDT270 indica all'operatore:

- Il primo punto di misurazione con il relativo percorso.
- Il sensore necessario per questa prima misurazione dell'analisi.
- L'ordine di misurazione e il totale delle misurazioni definite con Ultranalysis Suite.

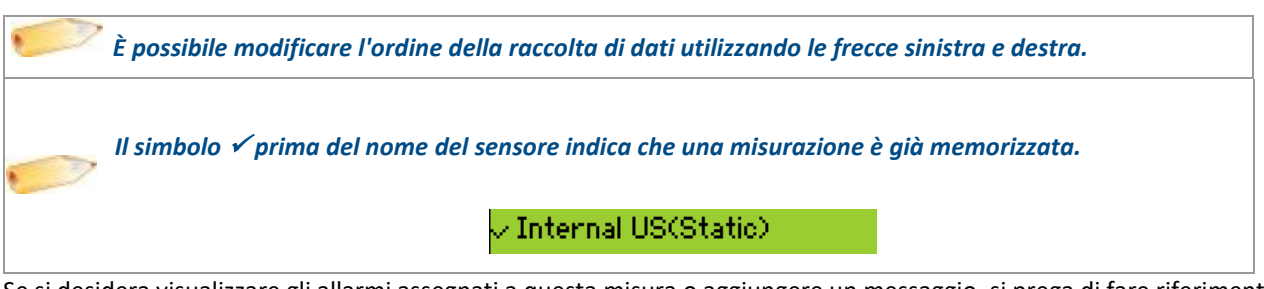

Se si desidera visualizzare gli allarmi assegnati a questa misura o aggiungere un messaggio, si prega di fare riferimento ai capitoli successivi. In caso contrario, premere il tasto Invio. Si prega di fare riferimento al Capitolo impostazioni dell'SDT270

#### <span id="page-23-4"></span>**15.1.3 Visualizzazione degli allarmi associati alla misurazione**

Dalla schermata Misurazione, è possibile visualizzare gli allarmi associati alla misurazione premendo il *tasto F2*.

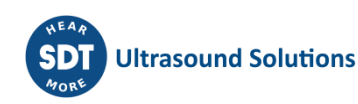

#### <span id="page-24-0"></span>**15.1.4 Aggiunta di un messaggio alla misurazione**

Dalla schermata Misurazione, è possibile aggiungere un messaggio alla misurazione premendo il *tasto F3*. Viene visualizzata la seguente schermata:

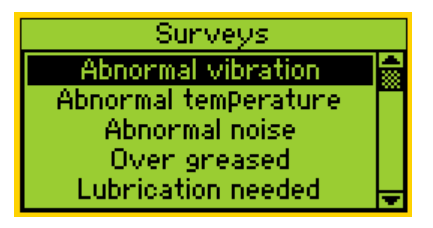

L'elenco di messaggi predefiniti è:

- Abnormal vibration (Vibrazione anomala)
- Abnormal temperature (Temperatura anomala)
- Abnormal noise (Rumore anomalo)
- Over greased (Ingrassatura eccessiva)
- Lubrication needed (Lubrificazione necessaria)
- Electrical defect (Difetto elettrico)
- Fixation defect (Difetto di fissaggio)
- Belt wear (Usura cinghia)
- Coupling wear (Usura accoppiamento)
- Oil level (Livello olio)
- Defective operation (Funzionamento difettoso)
- Leakage (Perdita)
- Air leak (Perdita d'aria)
- Steam leak (Perdita di vapore)
- Vacuum leak (Perdita vuoto).

Usare le *frecce su o giù* per evidenziare il testo del messaggio appropriato, quindi premere il *tasto Invio*.

*Si ha la possibilità di aggiungere vari messaggi a una misurazione.*

I messaggi vengono trasferiti in Ultranalysis come eventi.

#### <span id="page-24-1"></span>**15.1.5 Impostazione dell'SDT270**

La seguente schermata viene visualizzata se il sensore desiderato è collegato:

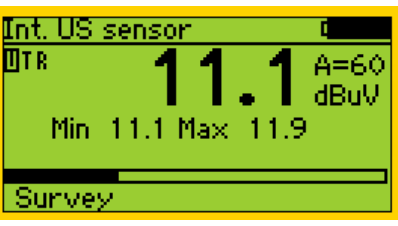

#### **15.1.5.1 Regolare l'amplificazione (sensori ultrasuoni)**

Usando le *frecce su e giù*, regolare l'amplificazione fino a quando gli indicatori di amplificazione della regolazione su e giù non scompaiono. Essa può essere impostata su un valore compreso tra 0 e 90 dB.

Il LED di stato funge da indicatore di limitazione e lampeggia in rosso nel caso in cui il livello di amplificazione sia troppo elevato.

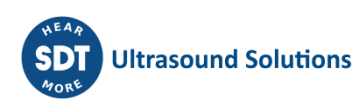

#### **15.1.5.2 Regolare il volume delle cuffie (sensori ultrasuoni e accelerometro)**

Aumentare o diminuire il volume delle cuffie usando le frecce destra e sinistra fino a raggiungere il livello di segnale desiderato.

#### <span id="page-25-0"></span>**15.1.6 Accesso e salvare ai dati**

Premere il tasto M.

Per i sensori ad ultrasuoni ed accelerometri, al termine del tempo di acquisizione, schermo fornisce i valori ottenuti RMS Max RMS (sensori ad ultrasuoni, Creta e Fattore di cresta:

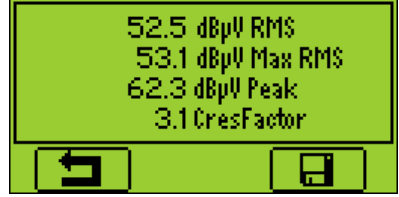

Per i sensori di temperatura, velocità di rotazione e di flusso di massa, valore misurato è congelato. Premere il tasto F3 (o il pulsante Disco) per salvare la misurazione.

Uno schermo intermedio vi dice che è stato registrato.

#### <span id="page-25-1"></span>**15.1.7 Selezione della misurazione successiva**

Premere il *tasto F1* per continuare e tornare alla schermata di selezione della misurazione. L'SDT270 seleziona automaticamente la seguente misurazione della ronda.

*Se ci si dimentica di registrare le misurazioni per la ronda pianificato, esse vengono inserite automaticamente nella ronda condizionale*

Nota: Il segno di spunta in basso a sinistra indica i dati già raccolti e salvati (nello strumento SDT270) nel punto di misurazione.

Nessun segno di spunta indica che non ci sono letture acquisite e salvate.

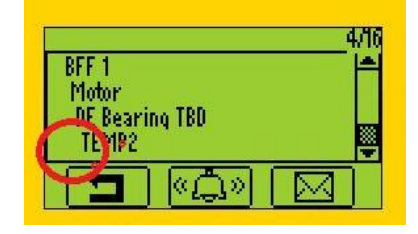

Un segno di spunta indica che c'è una lettura acquisita e salvata.

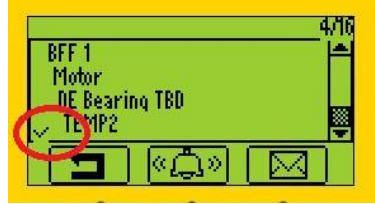

Due segni di spunta indicano che ci sono due o più letture acquisite e salvate.

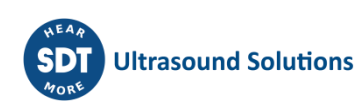

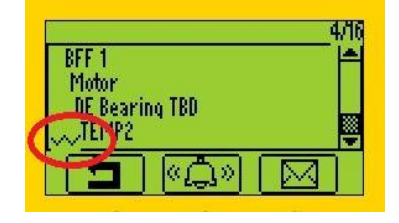

L'indicazione del segno di spunta si applica a tutte le impostazioni di misurazione/sensori.

#### <span id="page-26-0"></span>**15.1.8 Misurazione nell'allarme**

Quando si registra una misurazione che attiva un allarme, il LED di stato si accende con il colore del livello di allarme più elevato raggiunto: blu per il livello di avvertimento, arancione per il livello di pericolo e rosso per il livello di allarme. Allo stesso tempo, un messaggio informerà l'utente dei livelli di allarme e delle soglie raggiunte.

Questa misurazione verrà aggiunta automaticamente dall'SDT270 in una ronda condizionale.

Per ulteriori dettagli sulla gestione degli allarmi, consultare le istruzioni operative di Ultranalysis.

#### <span id="page-26-1"></span>**15.1.9 Fine della ronda**

Dopo aver registrato l'ultima misurazione della ronda, l'SDT270 indica che la raccolta dei dati è stata completata, visualizzando la seguente schermata:

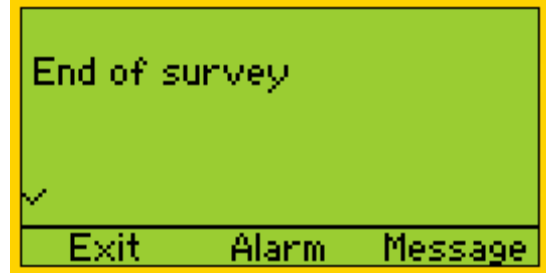

Premere tre volte il *tasto F1* per tornare alla schermata Misurazione dell'SDT270.

### <span id="page-26-2"></span>**15.2 Modalità di ronda condizionale**

*La ronda condizionale comprende misure che non sono state raccolte durante la ronda pianificata.*

*Per aggiornare l'elenco delle misure'' dimenticate'' che appaiono nella ronda condizionale, uscire e tornare al menu Ronda condizionale. Quindi, le misure che sono state registrate vengono rimosse dalla ronda condizionale.*

#### <span id="page-26-3"></span>**15.2.1 Selezione della modalità di analisi condizionale per la memorizzazione delle misurazioni**

Premere il *tasto Invio*. Utilizzando la *freccia giù*, evidenziare l'icona ronda condizionale:

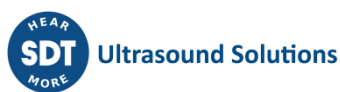

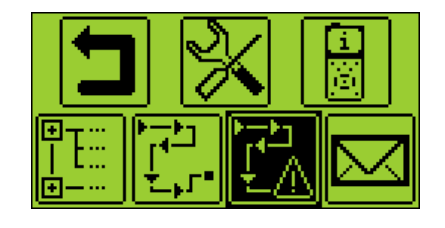

Convalidare premendo il *tasto Invio*.

Una schermata propone di selezionare una delle analisi caricate. Usando le *frecce su o giù*, evidenziare la ronda desiderato e premere il *tasto Invio*.

#### <span id="page-27-0"></span>**15.2.2 Selezione della prima misurazione**

In una nuova schermata, l'SDT270 indica all'operatore:

- Il primo punto di misurazione con il relativo percorso.
- Il sensore necessario per questa prima misurazione dell'analisi.
- L'ordine di misurazione e il totale delle misurazioni definite con Ultranalysis Suite.

*È possibile modificare l'ordine della raccolta di dati utilizzando le frecce sinistra e destra.*

*Il simbolo* ✓ *prima del nome del sensore indica che una misurazione è già memorizzata.*

/ Internal US(Static)

Se si desidera visualizzare gli allarmi assegnati a questa misura o aggiungere un messaggio, si prega di fare riferimento ai capitoli successivi. In caso contrario, premere il tasto Invio. Si prega di fare riferimento al Capitolo impostazioni dell'SDT270.

#### <span id="page-27-1"></span>**15.2.3 Visualizzazione degli allarmi associati alla misurazione**

Dalla schermata Misurazione, è possibile visualizzare gli allarmi associati alla misurazione premendo il *tasto F2*.

#### <span id="page-27-2"></span>**15.2.4 Aggiunta di un messaggio alla misurazione**

Dalla schermata Misurazione, è possibile aggiungere un messaggio alla misurazione premendo il *tasto F3*. Viene visualizzata la seguente schermata:

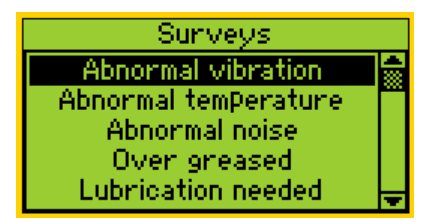

L'elenco di messaggi predefiniti è:

- Abnormal vibration (Vibrazione anomala)
- Abnormal temperature (Temperatura anomala)
- Abnormal noise (Rumore anomalo)
- Over greased (Ingrassatura eccessiva)
- Lubrication needed (Lubrificazione necessaria)
- Electrical defect (Difetto elettrico)
- Fixation defect (Difetto di fissaggio)
- Belt wear (Usura cinghia)
- Coupling wear (Usura accoppiamento)

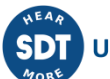

- Oil level (Livello olio)
- Defective operation (Funzionamento difettoso)
- Leakage (Perdita)
- Air leak (Perdita d'aria)
- Steam leak (Perdita di vapore)
- Vacuum leak (Perdita vuoto).

Usare le *frecce su o giù* per evidenziare il testo del messaggio appropriato, quindi premere il *asto Invio*.

*Si ha la possibilità di aggiungere vari messaggi a una misurazione.*

I messaggi vengono trasferiti in Ultranalysis come eventi.

#### <span id="page-28-0"></span>**15.2.5 Impostazione dell'SDT270**

La seguente schermata viene visualizzata se il sensore desiderato è collegato:

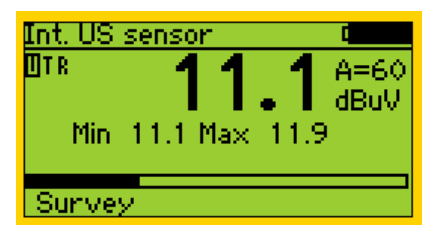

#### **15.2.5.1 Regolare l'amplificazione (sensori ultrasuoni)**

Usando le *frecce su e giù*, regolare l'amplificazione fino a quando gli indicatori di amplificazione della regolazione su e giù non scompaiono. Essa può essere impostata su un valore compreso tra 0 e 90 dB.

Il LED di stato funge da indicatore di limitazione e lampeggia in rosso nel caso in cui il livello di amplificazione sia troppo elevato.

#### **15.2.5.2 Regolare il volume delle cuffie (sensori ultrasuoni e accelerometro)**

Aumentare o diminuire il volume delle cuffie usando le frecce destra e sinistra fino a raggiungere il livello di segnale desiderato.

#### <span id="page-28-1"></span>**15.2.6 Accesso e salvare ai dati**

Premere il tasto M.

Per i sensori ad ultrasuoni ed accelerometri, al termine del tempo di acquisizione, schermo fornisce i valori ottenuti RMS Max RMS (sensori ad ultrasuoni, Creta e Fattore di cresta:

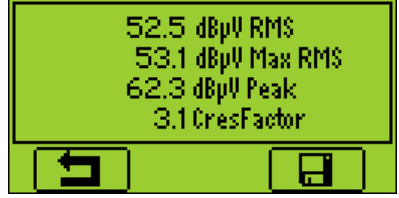

Per i sensori di temperatura, velocità di rotazione e di flusso di massa, valore misurato è congelato. Premere il tasto F3 (o il pulsante Disco) per salvare la misurazione.

Uno schermo intermedio vi dice che è stato registrato.

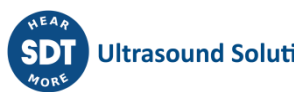

#### <span id="page-29-0"></span>**15.2.7 Selezione della misurazione successiva**

Premere il *tasto F1* per continuare e tornare alla schermata di selezione della misurazione. L'SDT270 seleziona automaticamente la seguente misurazione della ronda.

#### <span id="page-29-1"></span>**15.2.8 Misurazione nell'allarme**

Quando si registra una misurazione che attiva un allarme, il LED di stato si accende con il colore del livello di allarme più elevato raggiunto: blu per il livello di avvertimento, arancione per il livello di pericolo e rosso per il livello di allarme. Allo stesso tempo, un messaggio informerà l'utente dei livelli di allarme e delle soglie raggiunte. Per ulteriori dettagli sulla gestione degli allarmi, consultare le istruzioni operative di Ultranalysis.

#### <span id="page-29-2"></span>**15.2.9 Fine della ronda**

Dopo aver registrato l'ultima misurazione della ronda, l'SDT270 indica che la raccolta dei dati è stata completata, visualizzando la seguente schermata:

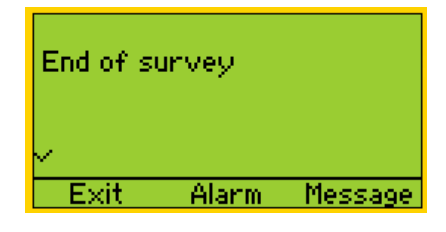

Premere il *tasto F1* tre volte per tornare alla schermata misurazione dell'SDT270.

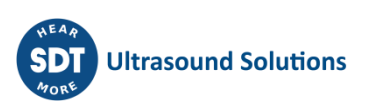

## <span id="page-30-0"></span>**16 Software DataDump**

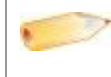

*Questo software è solo per i versioni SDT270 SD e DD. Per verificare la versione dell'SDT270, consultare il capitolo ["Informazione di sistema"](file:///C:/Users/bernard.sdt/Desktop/Istruzione_par_l_uso_dell_SDT270.docx%23functions_reference_guide_system_3438).*

[Installazione dell applicazione DataDump](file:///C:/Users/bernard.sdt/Desktop/Istruzione_par_l_uso_dell_SDT270.docx%23getting_started_install_datadump_6892) [Attiva l'applicazione DataDump](file:///C:/Users/bernard.sdt/Desktop/Istruzione_par_l_uso_dell_SDT270.docx%23getting_started_install_datadump_2450) [Caricare e cancellare i dati con DataDump](file:///C:/Users/bernard.sdt/Desktop/Istruzione_par_l_uso_dell_SDT270.docx%23getting_started_install_datadump_5446)

### <span id="page-30-1"></span>**16.1 Installazione dell'applicazione DataDump**

#### <span id="page-30-2"></span>**16.1.1 Installazione da partire dalla chiave USB**

Inserisca la chiave USB consegnata con la vostra attrezzatura nel vostro lettore. Dopo la scelta della lingua, dalla pagina principale, selezioni ''*DataDump Software*''.

Poi selezioni ''*Installare il software*''.

Per continuare l'installazione, giri prego verso il capitolo ''*Setup*''.

#### <span id="page-30-3"></span>**16.1.2 Installazione in linea**

Visitare il nostro sito ftp, all'indirizzo [https://sdtultrasound.com/it/support/downloads/software/.](https://sdtultrasound.com/it/support/downloads/software/) Scegliere la cartella "*Latest version*'' quindi fare un doppio clic sull'archivio "*SDT270DataDump.msi*''.

#### <span id="page-30-4"></span>**16.1.3 Avviamento dell'impianto**

Dovrebbe venire visualizzata la seguente schermata:

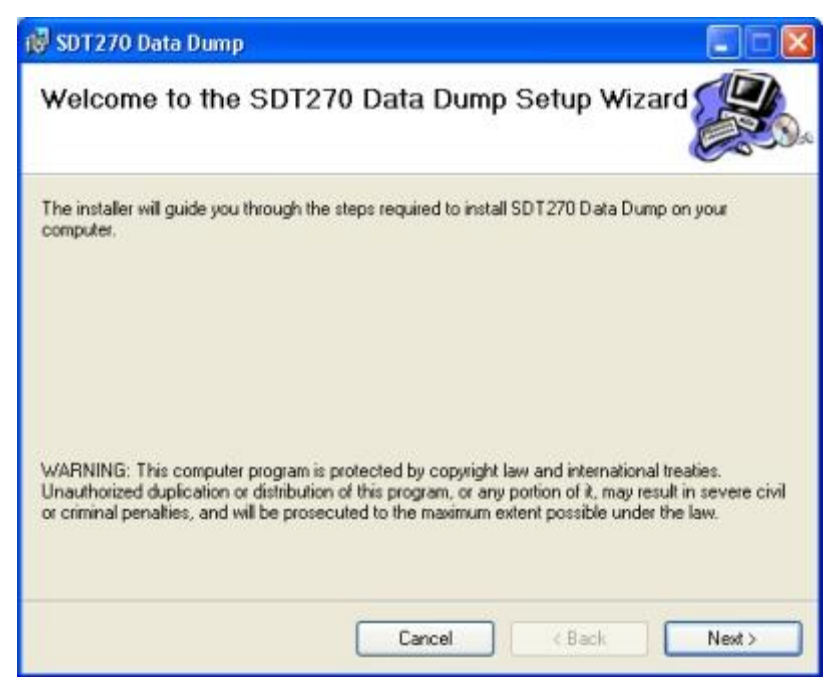

Fare clic su ''*Next*''. Viene quindi visualizzata la seguente schermata:

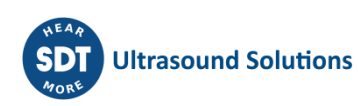

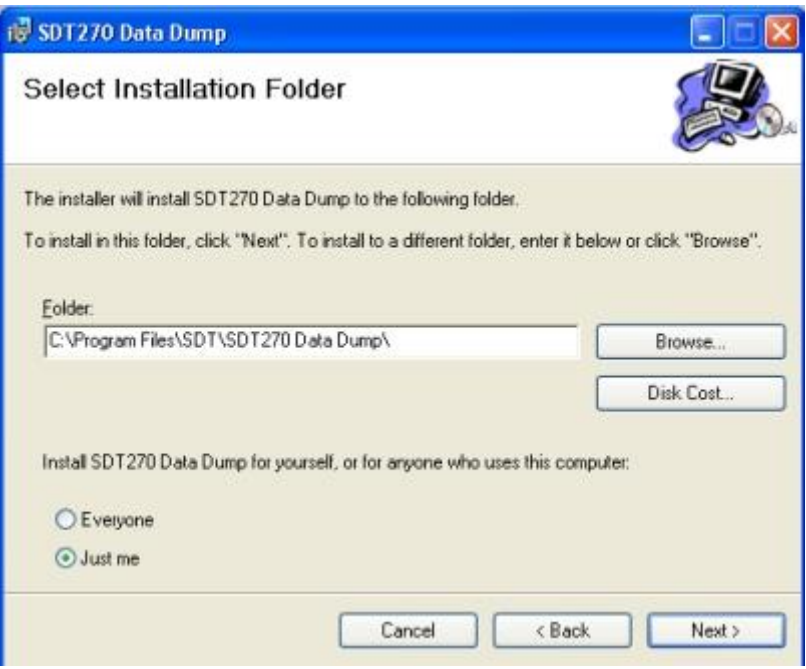

Per impostazione predefinita, il software SDT270DataDump viene installato nella cartella C:\Programmi\SDT\SDT270 Data Dump. Se si desidera, è possibile specificare una posizione diversa a scelta, facendo clic su ''*Browse*''. Fare clic su ''*Next*''. Viene visualizzata la seguente schermata:

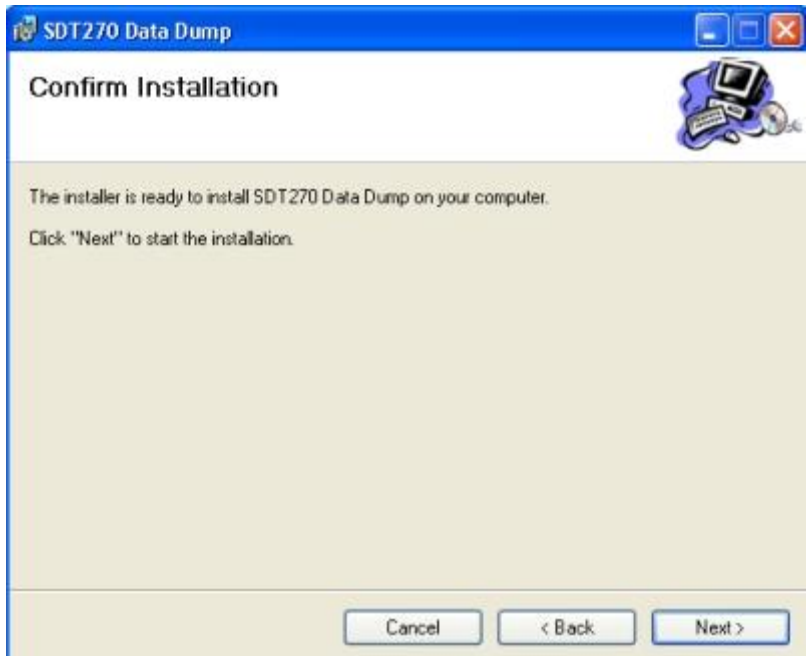

Fare clic su ''*Next*''.

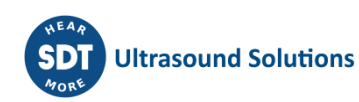

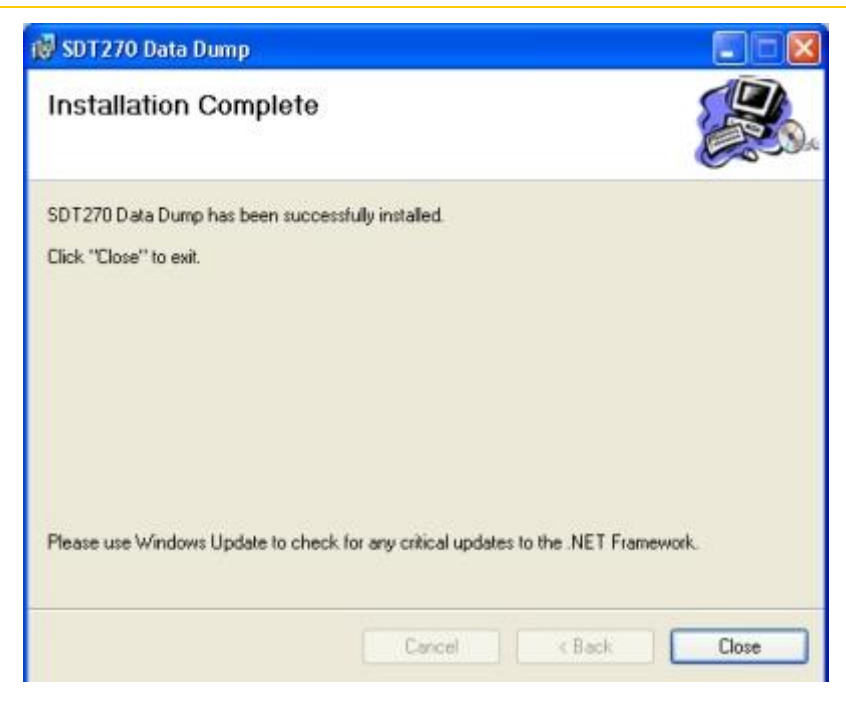

Una nuova schermata conferma che il software è installato. Fare clic su ''*Close*'' per completare l'impostazione.

### <span id="page-32-0"></span>**16.2 Attiva l'applicazione DataDump**

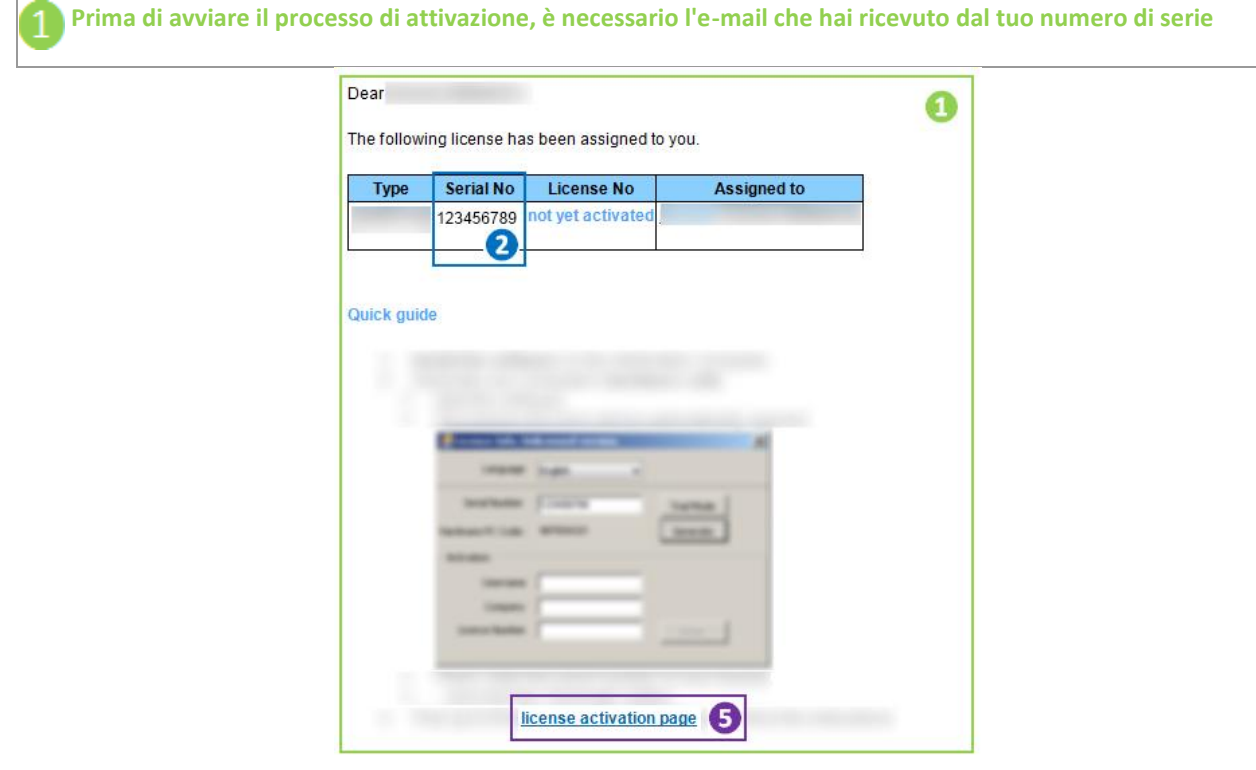

**Installare (se necessario) ed eseguire DataDump…**

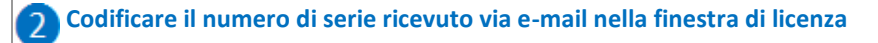

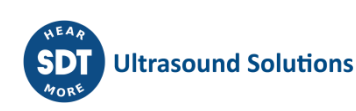

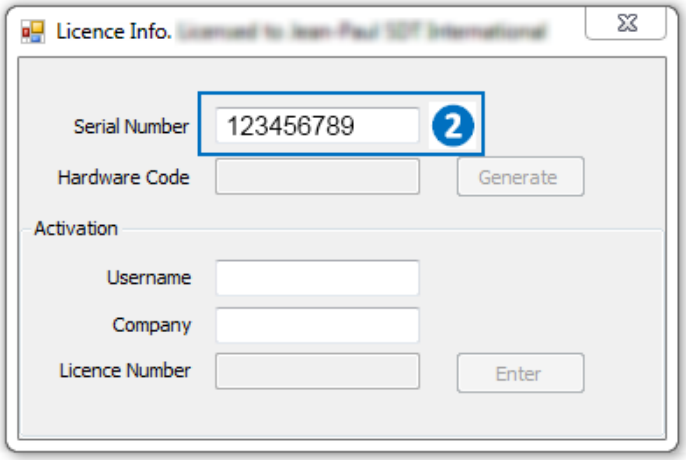

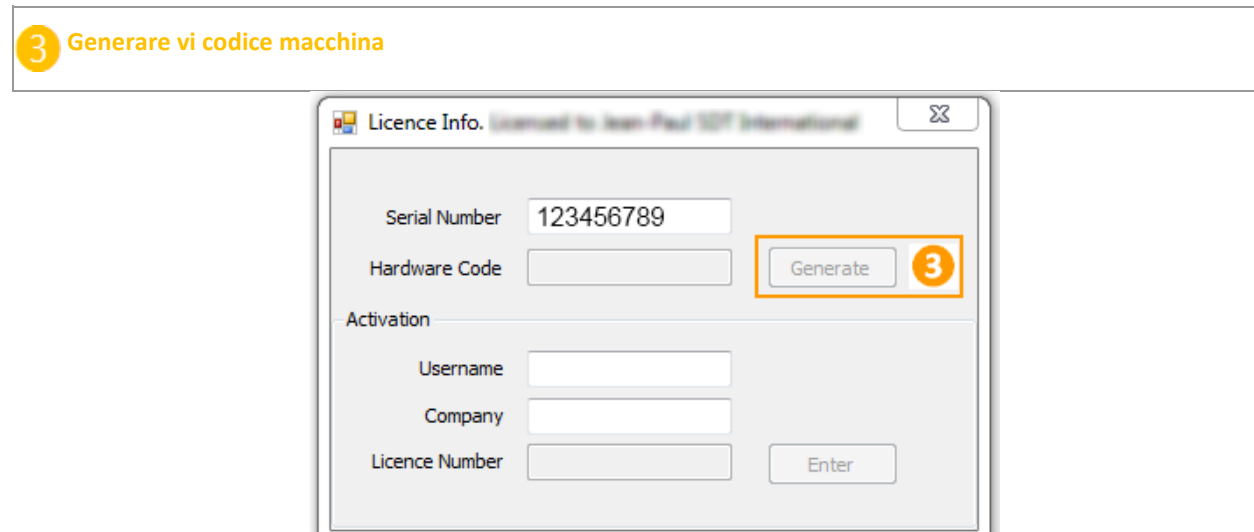

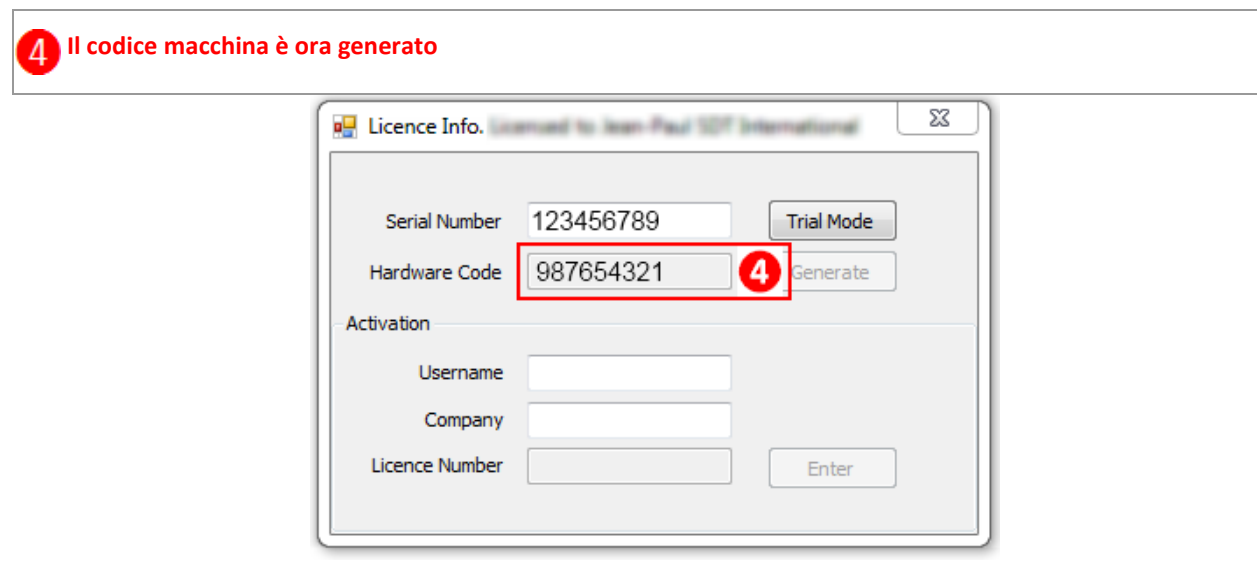

**Dal momento che l'e-mail ricevuta, fare clic sul collegamento ''license activation page''**

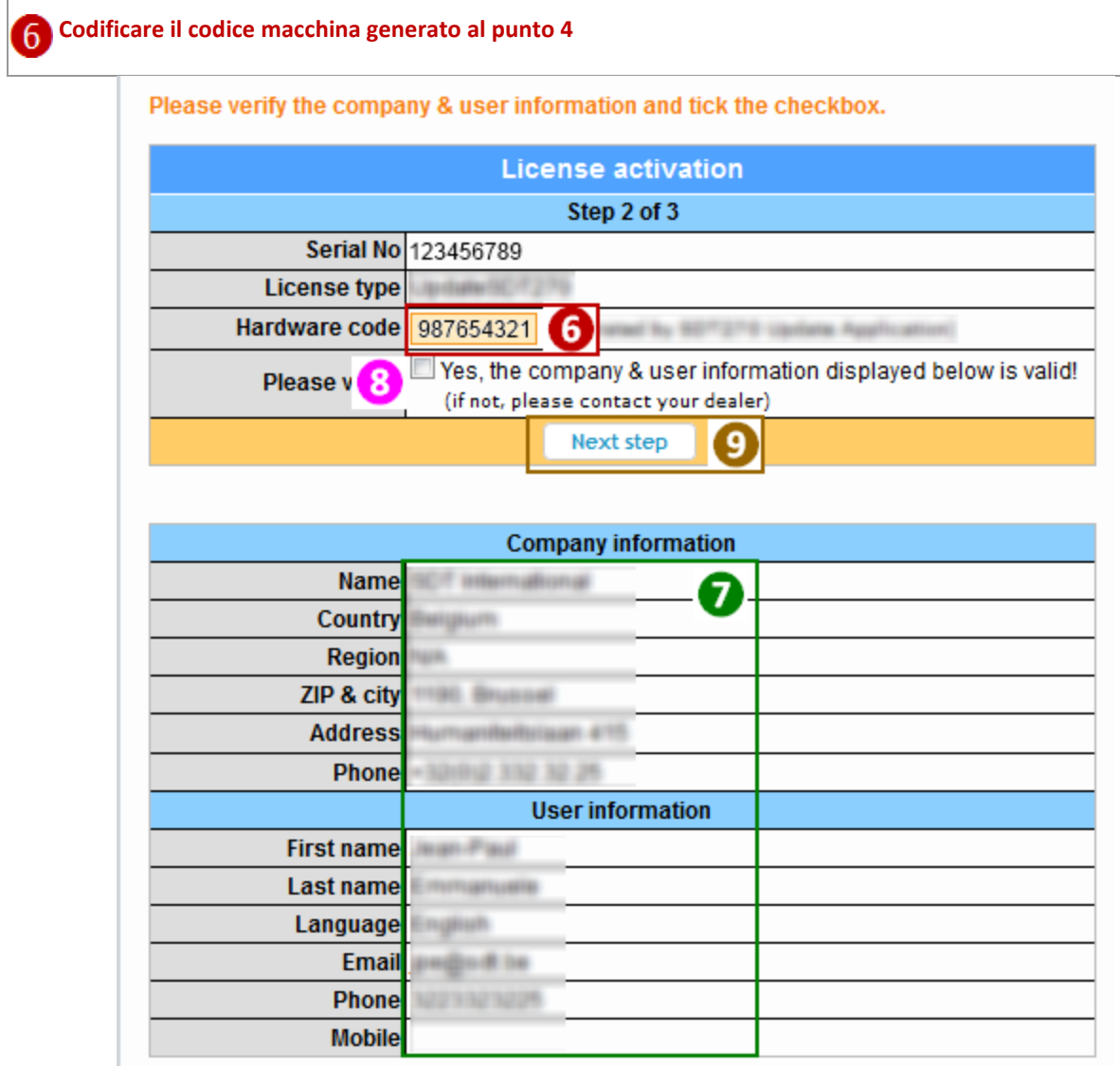

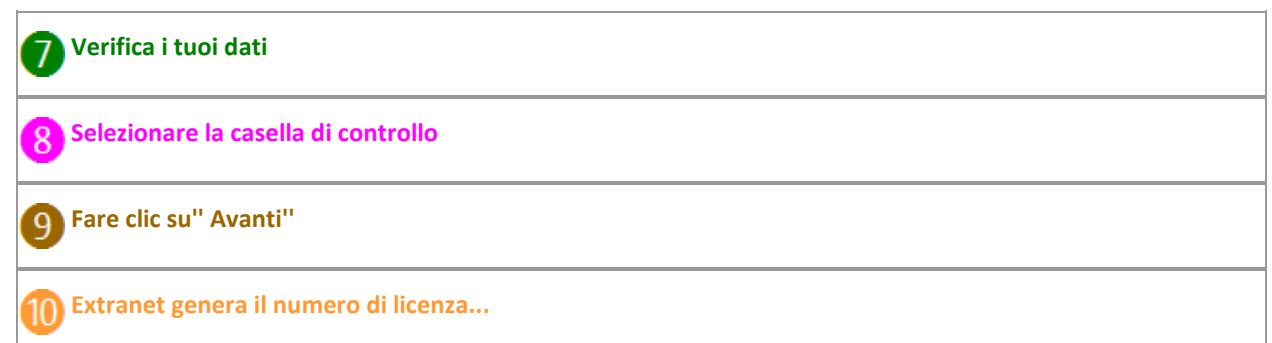

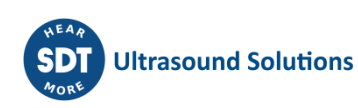

Your software license has been activated. Please find your license number below. » Activate another license

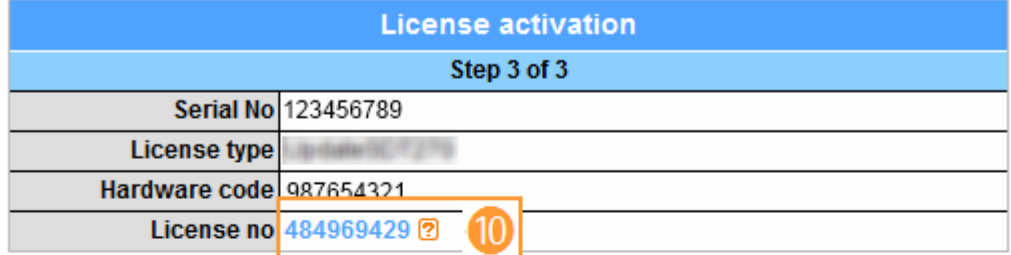

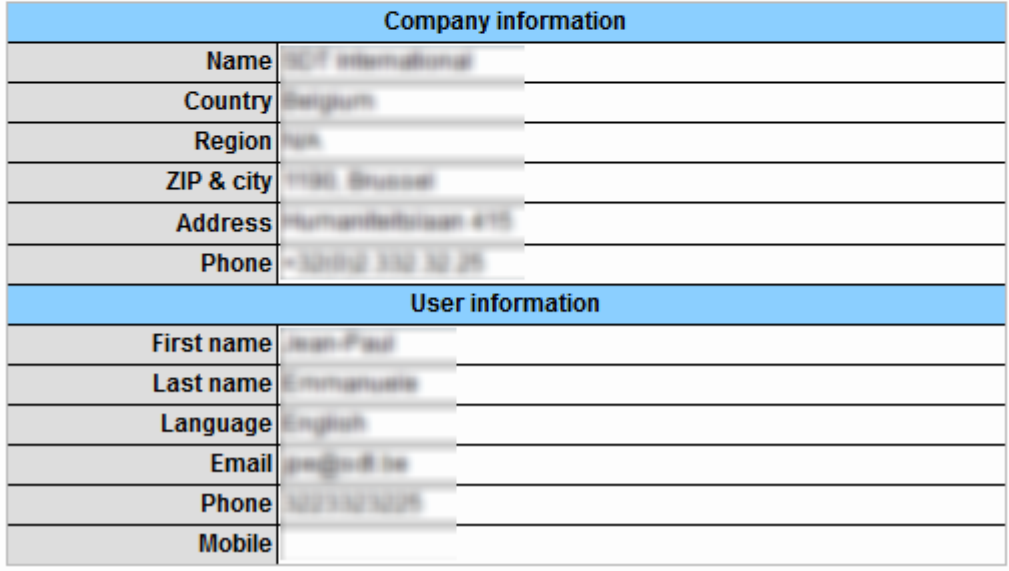

**Codificare questo numero di licenza nella finestra di licenza e premere sul bottone "entrata"per terminare il processo d'attivazione**

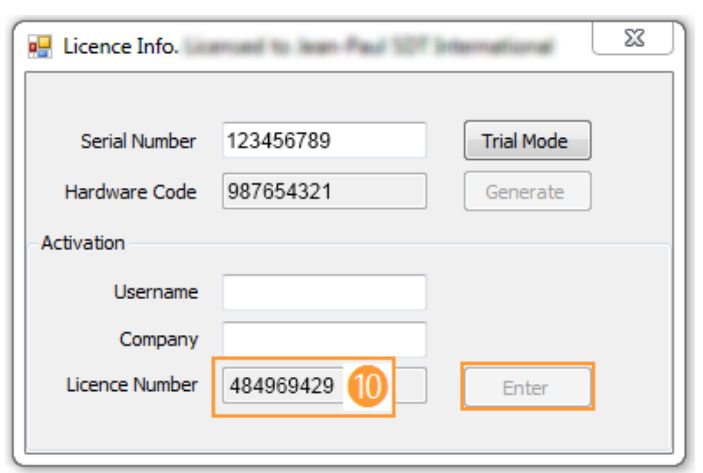

**Fatto!**

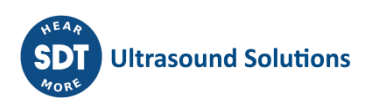

### <span id="page-36-0"></span>**16.3 Caricare e cancellare i dati con DataDump**

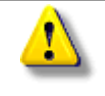

*Prima di continuare con questa sezione, è necessario avere installato [l'applicazione DataDump](file:///C:/Users/bernard.sdt/Desktop/Istruzione_par_l_uso_dell_SDT270.docx%23getting_started_install_datadump_6522) e il driver SDT270. Non collegare il dispositivo SDT270 al computer prima di aver installato il driver SDT270.*

L'SDT270 deve essere acceso con la schermata Measurement caricata. Collegare quindi l'SDT270 a una presa USB del computer mediante il cavo Mini-USB/USB fornito da SDT.

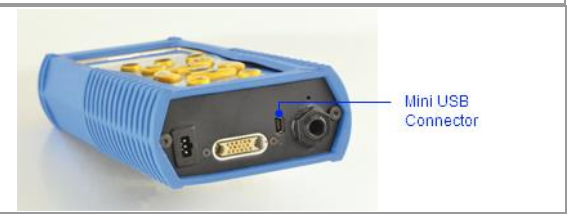

#### <span id="page-36-1"></span>**16.3.1 Caricare i dati con DataDump**

Avviare l'applicazione DataDump nel computer. Viene visualizzata la schermata principale seguente:

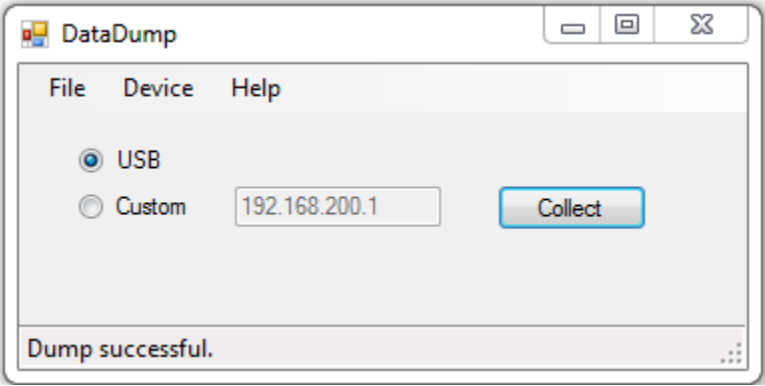

Verificare che il *pulsante di scelta USB* sia selezionato, quindi fare clic su *Collect*.

Appare la seguente schermata.

È possibile scegliere, cliccando sul cato'' Salva come'' tipo, per salvare il rapporto con un formato xml (aperto dal browser web) o con un formato xls (aperto da MS Excel).

È anche possibile scegliere il nome del report e della sua destinazione.

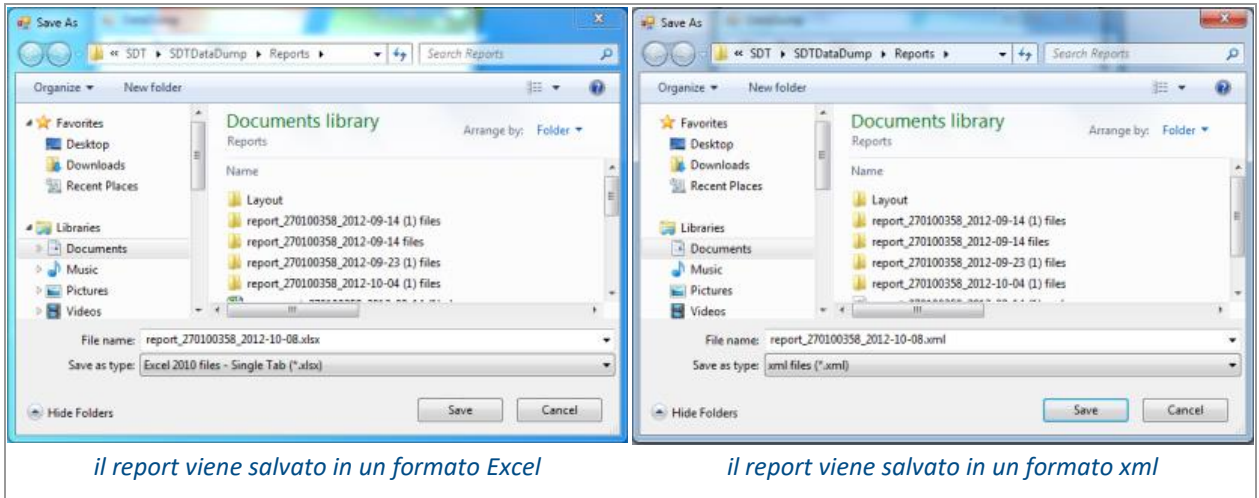

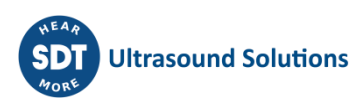

#### Fare clic su Salva. DataDump genererà e aprire il report:

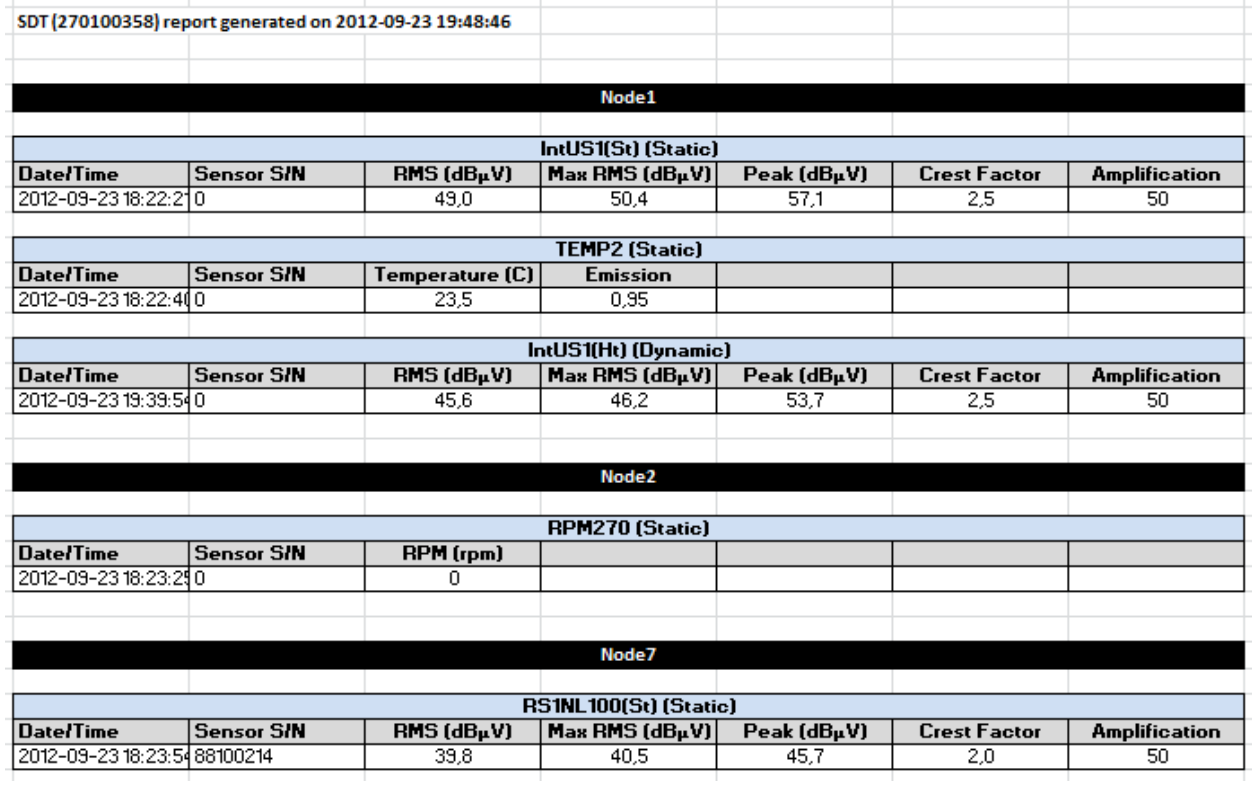

#### <span id="page-37-0"></span>**16.3.2 Cancellazione della memoria SDT270**

Dalla schermata principale, selezionare il dispositivo menu e scegliere l'opzione Elimina tutti i dati.

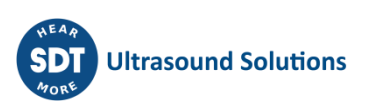

## <span id="page-38-0"></span>**17 Installazione e attivazione del Software Updater**

#### <span id="page-38-1"></span>**17.1.1 Introduzione**

La applicazione Updater è necessaria per aggiornare e migliorare su SDT270 SS o SB. Per verificare la versione dell'SDT270, consultare il capitolo ["Informazione di sistema"](file:///C:/Users/bernard.sdt/Desktop/Istruzione_par_l_uso_dell_SDT270.docx%23functions_reference_guide_system_3438).

[Installazione dell applicazione Updater](file:///C:/Users/bernard.sdt/Desktop/Istruzione_par_l_uso_dell_SDT270.docx%23getting_started_activate_updater_6838)

[Attiva l'applicazione Updater](file:///C:/Users/bernard.sdt/Desktop/Istruzione_par_l_uso_dell_SDT270.docx%23getting_started_activate_updater_1307)

### <span id="page-38-2"></span>**17.2 Installazione dell'applicazione Updater**

#### <span id="page-38-3"></span>**17.2.1 Recuperare il programma d'installazione**

Per installare questo software tramite la chiave USB, utilizzate la chiave USB consegnata con il vostro apparecchio. Dopo aver scelto il tipo di dispositivo SDT270 e la lingua, nella pagina principale, selezionate "*Altro*" e poi "*Installare il software di aggiornamento*". Per continuare l'installazione, fate riferimento al capitolo '*'Installazione*''.

In alternativa

Visitate il sito web di SDT all'indirizzo<https://sdtultrasound.com/it/support/software-support/> per scaricare l'ultima versione "*SDTUpdaterSetup.msi*'' e poi eseguite questo file.

#### <span id="page-38-4"></span>**17.2.2 Installazione**

Apparirà la seguente finestra:

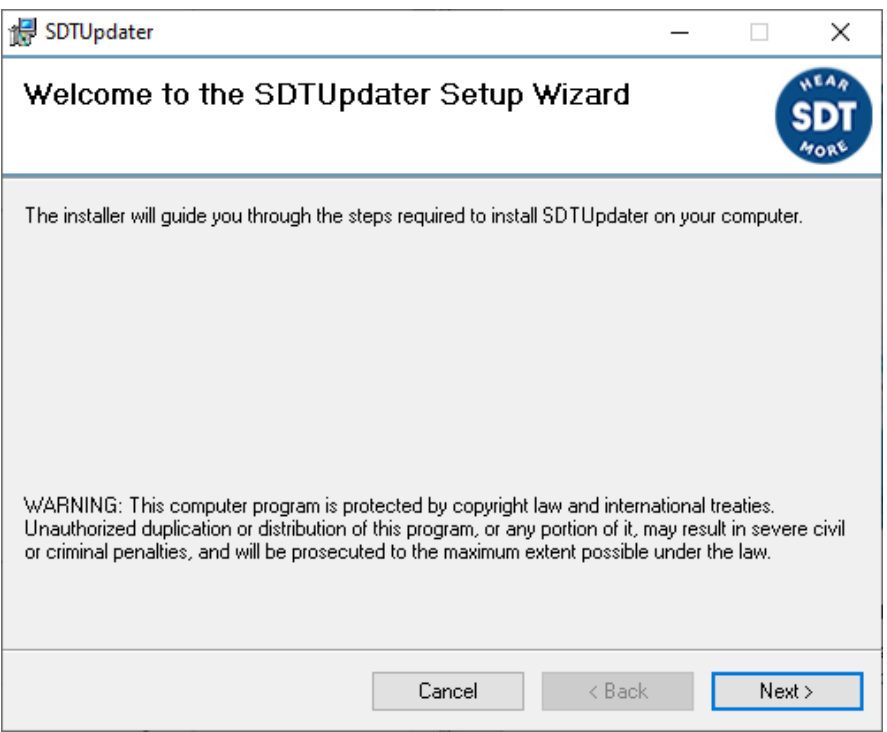

Fare clic su Avanti. Apparirà la seguente finestra:

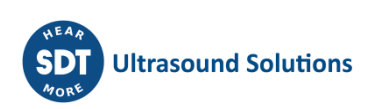

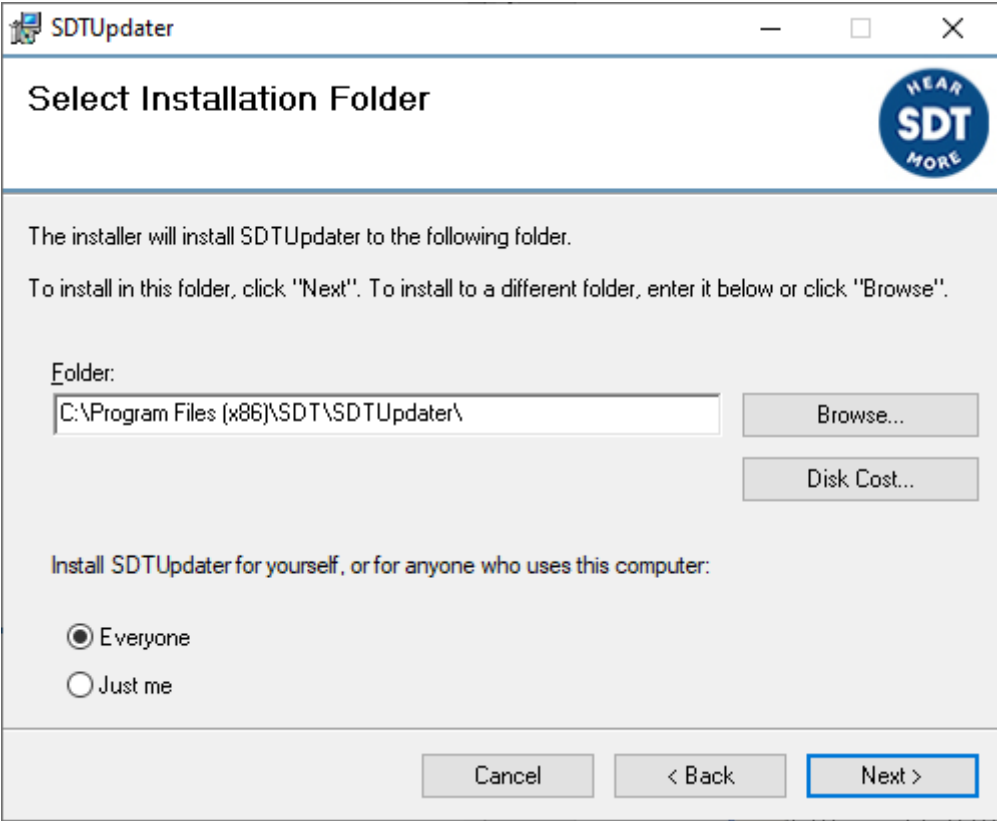

Per impostazione predefinita, il software viene installato nella directory: C:\Program Files(x86)\SDT\SDTUpdater. È possibile specificare un'altra destinazione facendo clic su "Sfoglia".

Fare clic su Avanti. Apparirà la seguente finestra:

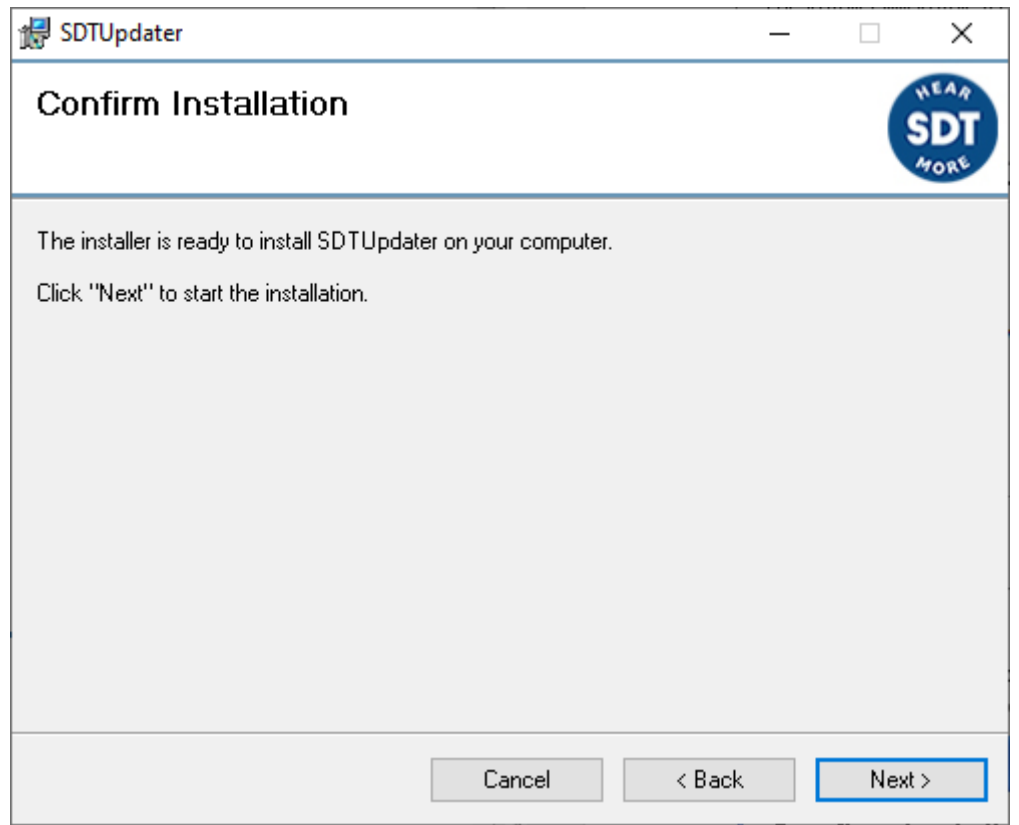

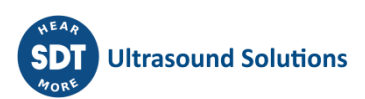

Un messaggio informa che il software è stato installato correttamente. fare clic "Chiudi" per completare l'installazione.

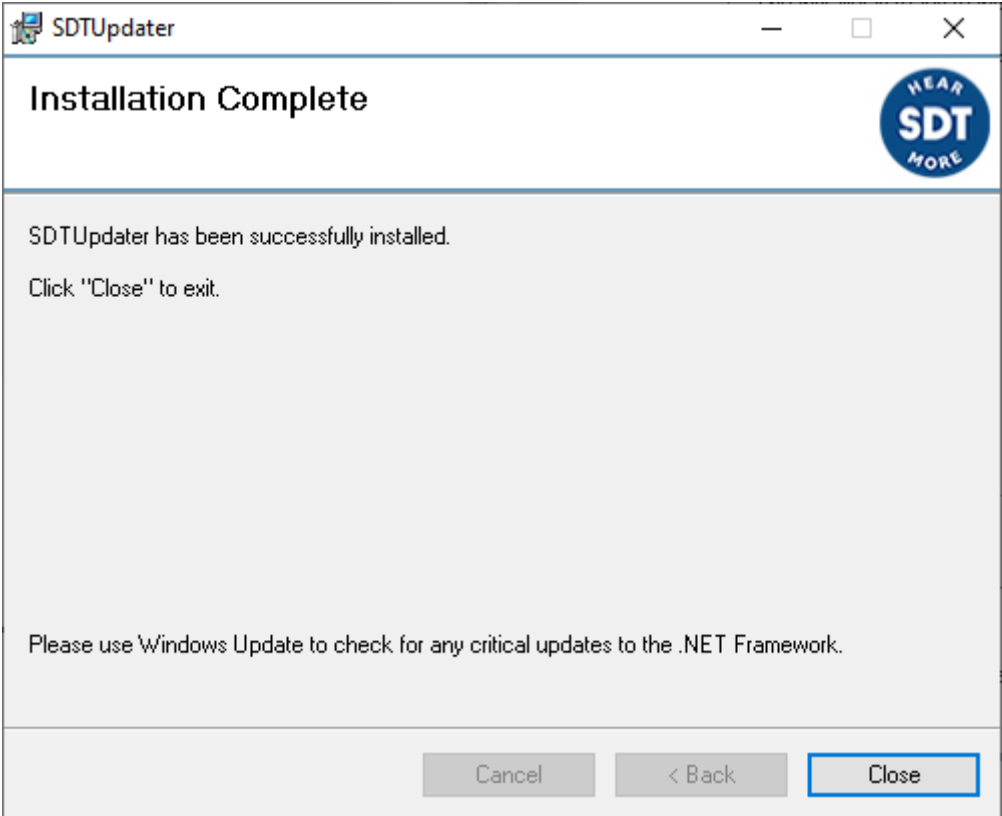

Lanciate l'applicazione dal collegamento sul vostro desktop (o cliccate  $\blacksquare$ , SDT Updater).

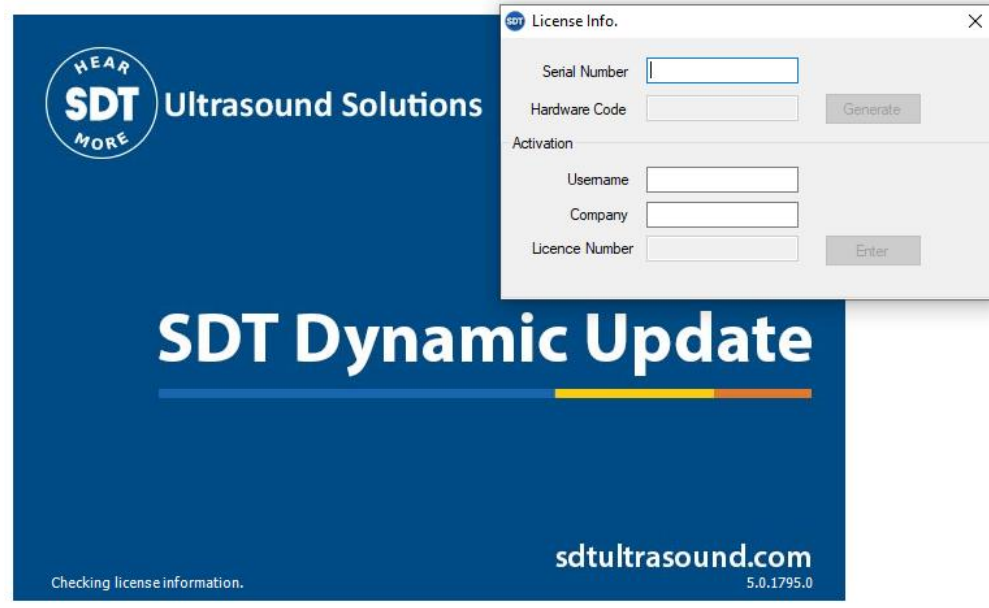

Il software deve essere registrato la prima volta che lo usate. Dovreste aver ricevuto il numero di serie dell'applicazione con il vostro ordine. Una risposta automatica è stata inviata al contatto principale, da [noreply@sdtultrasound.com](mailto:noreply@sdtultrasound.com) . Assicuratevi che l'indirizzo e-mail non sia identificato come spam nella vostra mailbox.

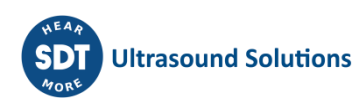

#### SDT Extranet :: License assigned [# 12929][S/N 410540321][SDT International]

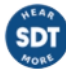

**SDT INTERNATIONAL** Fri 23/07/2021 12:49 To: Cc:

#### Dear

The following license has been assigned to you. [view on site]

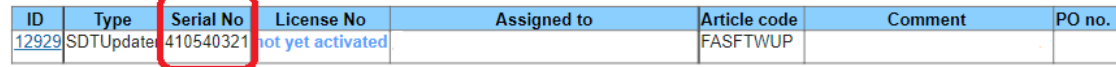

#### **Quick guide**

- 1. Install the software on the destination computer. Download installer of the latest version.
- 2. Generate your computer's hardware code:
	- Start the software.  $\mathbf{u}$ The license info form will be automatically opened:  $\bar{a}$ **E.** Licence Info. Unlicensed versit  $\overline{\mathbf{x}}$ Language English  $\overline{\phantom{a}}$ Serial Number 123456789 Trial Mode Hardware PC Code: 987654321 Generate Activation Username Company Licence Number There, enter the serial number of your license
- ...and click the "Generate" button. 3. Then go to the license activation page and follow the instructions.

» Activate another license

Seguendo una guida rapida inviata per l'e-mail, il numero di serie viene utilizzato per generare un codice hardware unico per attivare la licenza. Una volta che il processo di registrazione è completato, vi sarà inviata una email di riepilogo.

Your software license has been activated. Please find your license number below.

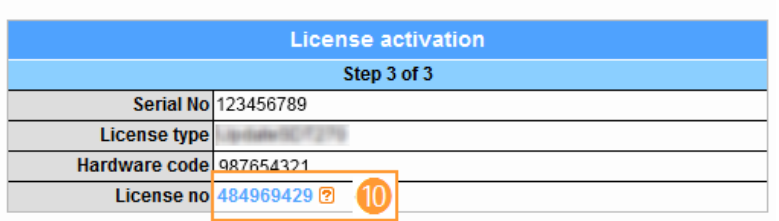

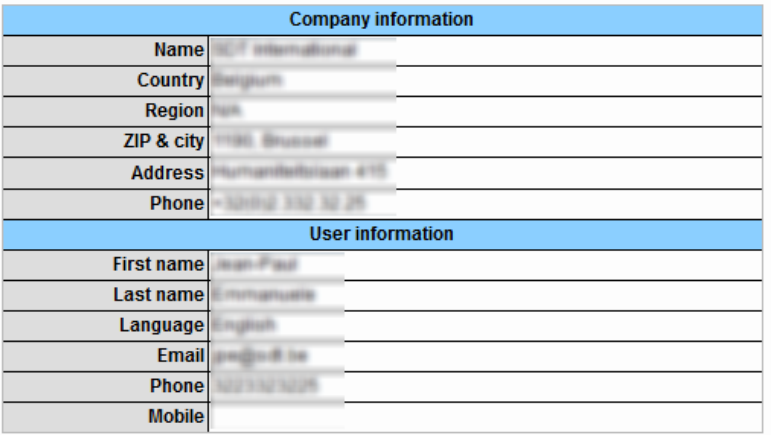

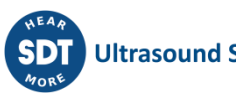

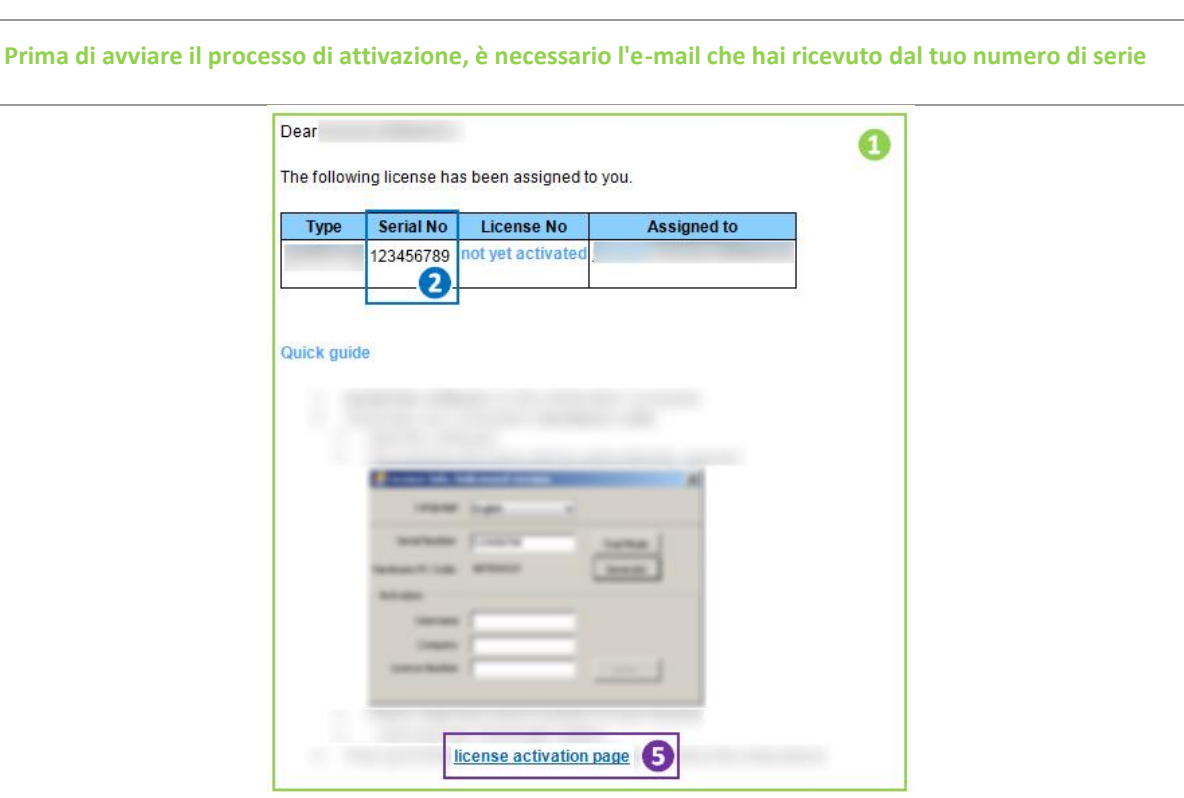

## <span id="page-42-0"></span>**17.3 Attiva l'applicazione Updater**

1

#### **Installare (se necessario) ed eseguire Updater**

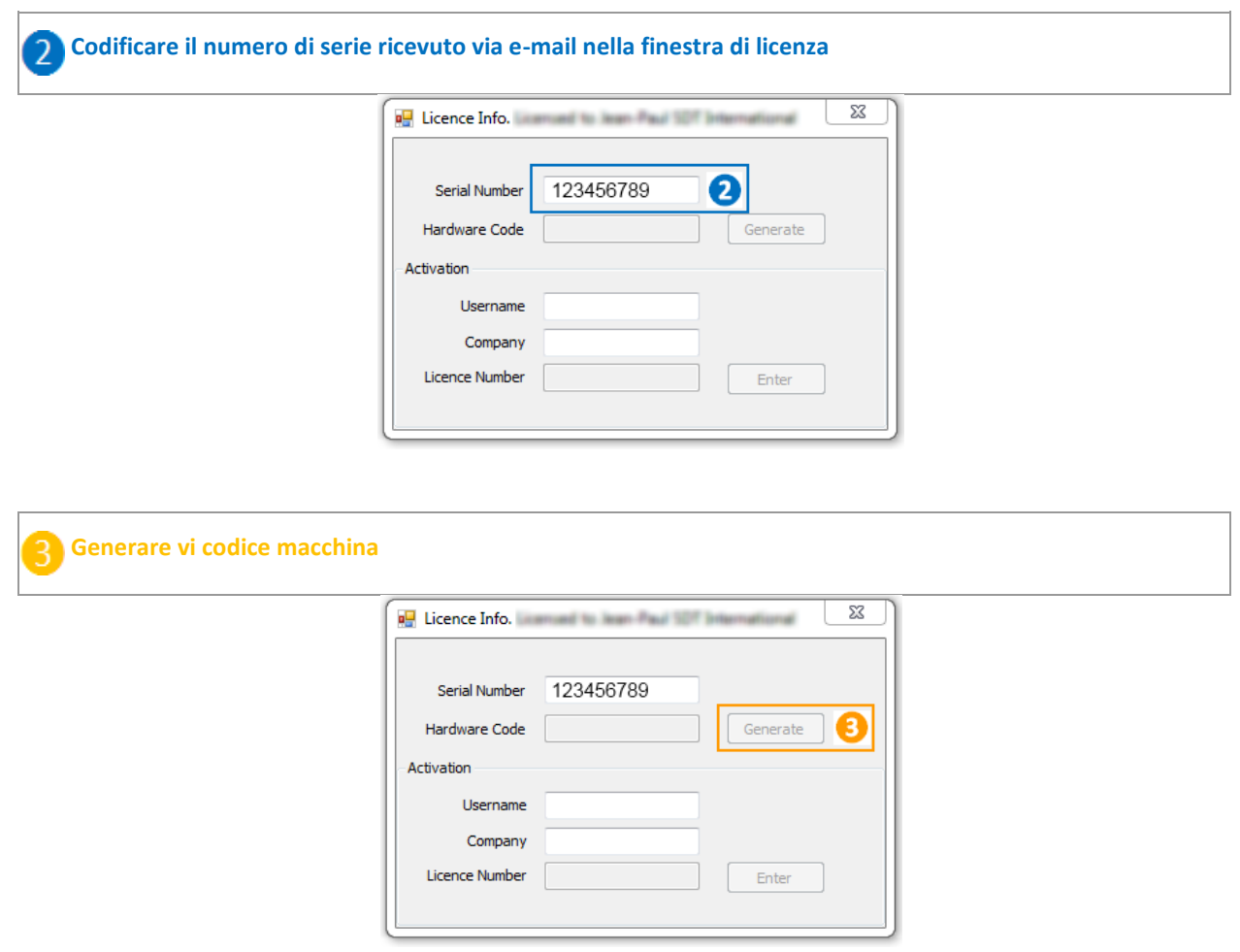

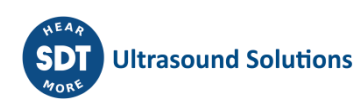

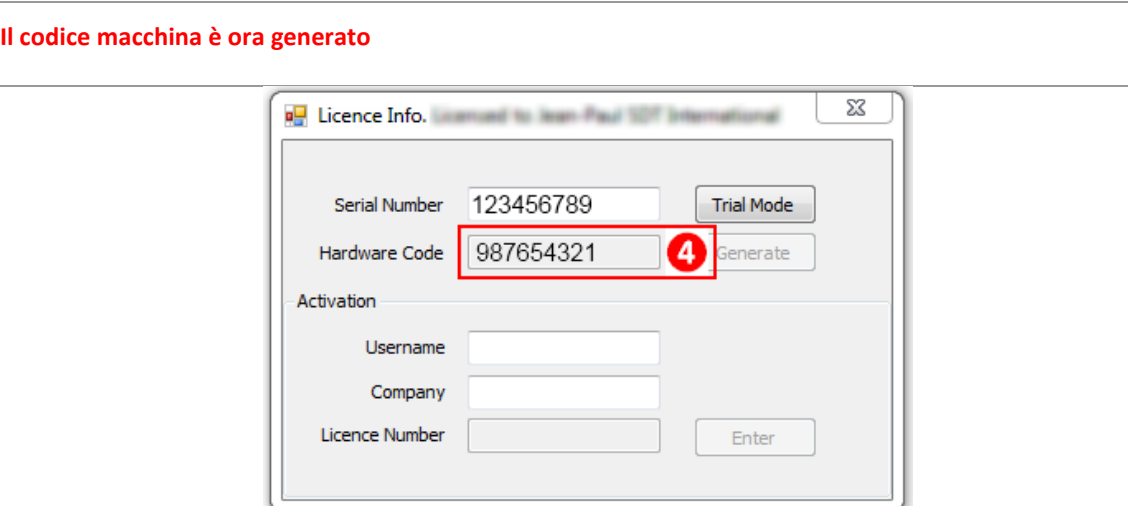

**Dal momento che l'e-mail ricevuta, fare clic sul collegamento ''license activation page'' Codificare il codice macchina generato al punto 4**

Please verify the company & user information and tick the checkbox.

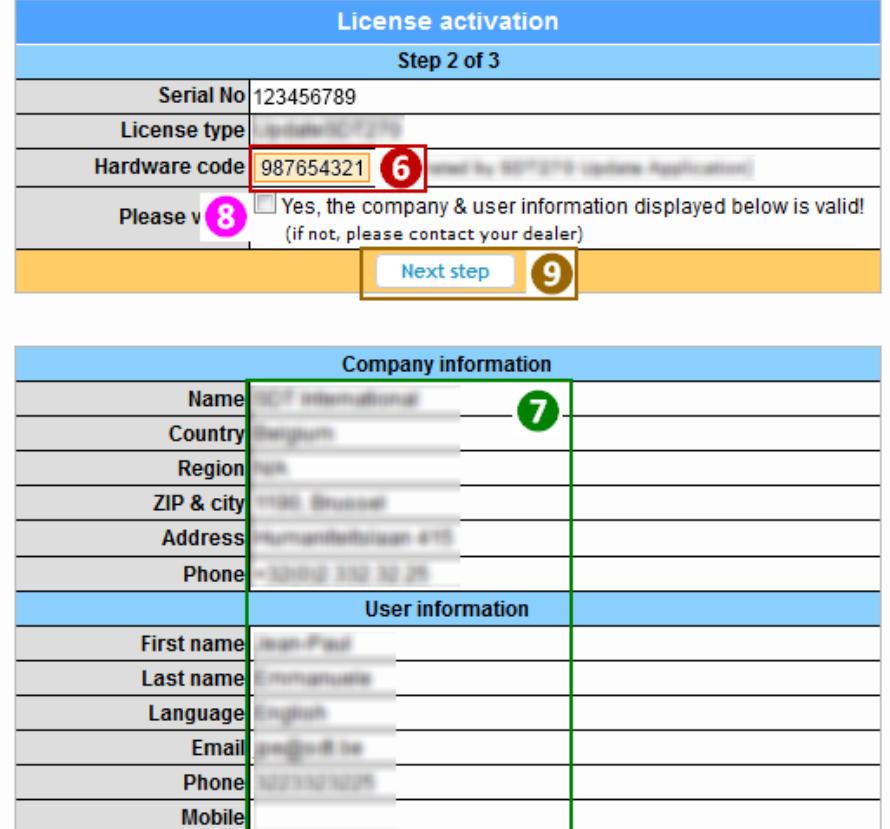

**Verifica i tuoi dati** 7

**Selezionare la casella di controllo**8

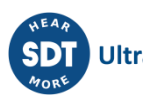

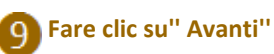

**Extranet genera il numero di licenza...**

Your software license has been activated. Please find your license number below. » Activate another license

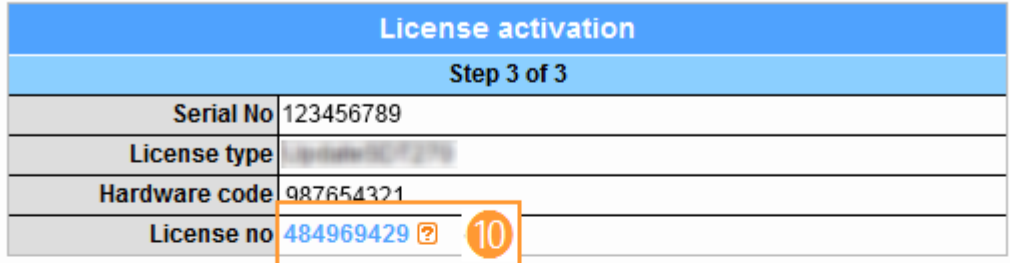

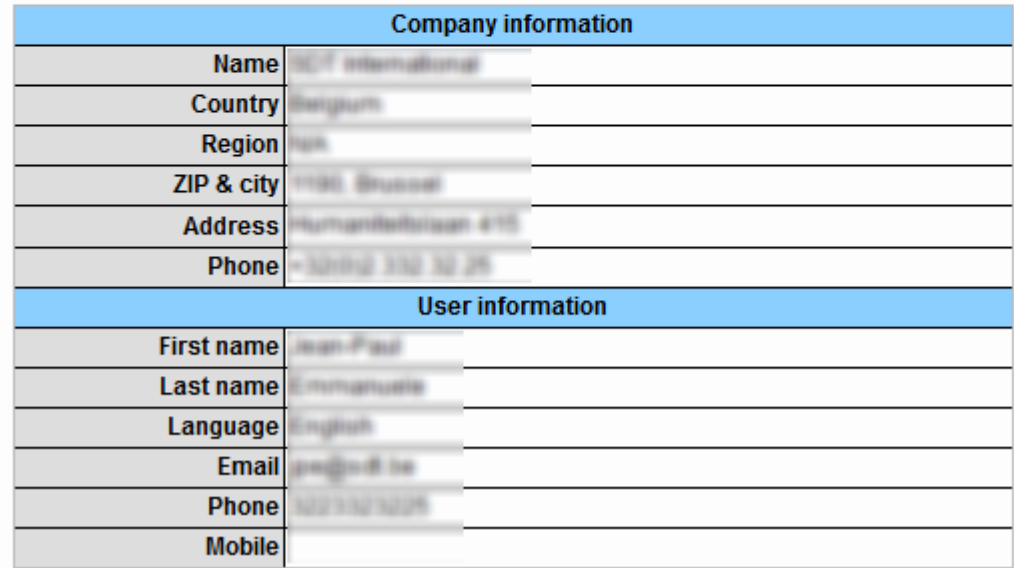

**Codificare questo numero di licenza nella finestra di licenza e premere sul bottone "entrata"per terminare il processo d'attivazione**

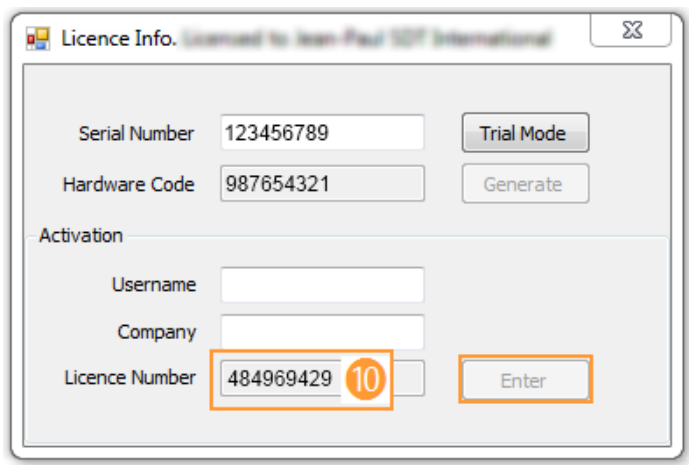

#### **Fatto!**

## <span id="page-45-0"></span>**18 Aggiornamento e upgrade dell'SDT270**

[con il software SDT270 Updater](file:///C:/Users/bernard.sdt/Desktop/Istruzione_par_l_uso_dell_SDT270.docx%23getting_started_updates_upgrade__5003) (versiones del dispositivo SDT270 SS y SB) [con il software DataDump](file:///C:/Users/bernard.sdt/Desktop/Istruzione_par_l_uso_dell_SDT270.docx%23getting_started_updates_upgrade__9020) (versiones del dispositivo SDT270 SD y DD) [con il software Ultranalysis Suite](file:///C:/Users/bernard.sdt/Desktop/Istruzione_par_l_uso_dell_SDT270.docx%23getting_started_updates_upgrade__4998) (versiones del dispositivo SDT270 SU y DU)

Per verificare la versione dell'SDT270, consultare il capitolo ["Informazione di sistema"](file:///C:/Users/bernard.sdt/Desktop/Istruzione_par_l_uso_dell_SDT270.docx%23functions_reference_guide_system_3438).

## <span id="page-45-1"></span>**18.1 Aggiornamento e upgrade dell'SDT270 con il software SDT270 Updater**

*È necessario prima installare il driver SDT270, software Updater, e attivarlo, prima di eseguire un aggiornamento o un upgrade.*

*Per completare un aggiornamento è necessaria una connessione Internet.*

*Dopo il periodo di garanzia, l'aggiornamento è riservato ai nostri clienti che hanno un programma di supporto SoundCare valido.*

#### <span id="page-45-2"></span>**18.1.1 Aggiornamento**

Per ricevere la versione più recente del firmware dell'SDT270, attivare l'SDT270 e, quando è caricata la schermata dell'unità di misura, collegarla al computer.

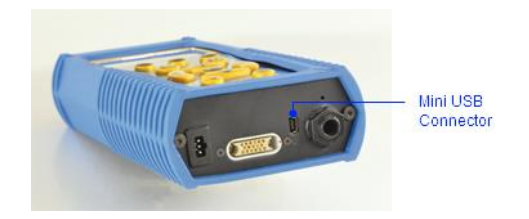

Lanciare l'applicazione SDT270 Updater, selezionare il pulsante di scelta ''*USB*'' e fare clic su ''*Update Device*''.

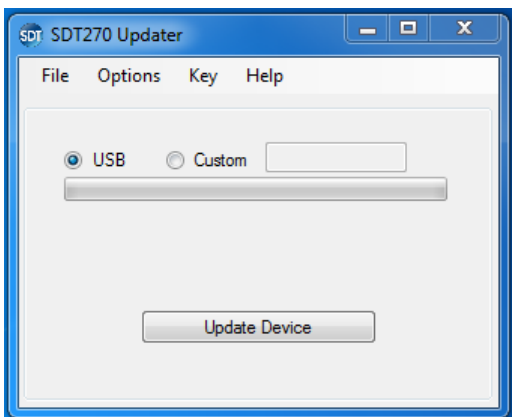

#### <span id="page-45-3"></span>**18.1.2 Upgrade**

Per aggiornare l'SDT270 a una versione superiore, contattare SDT North America, SDT International o un agente locale, il quale invierà per e-mail un file con la chiave di upgrade. Memorizzare questo file nel computer, in una posizione specifica.

Accendere l'SDT270 e, quando la schermata di misurazione è stata caricata, collegarlo al computer.

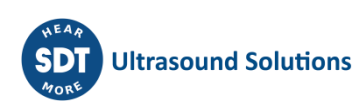

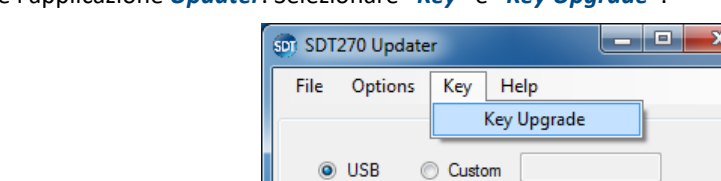

#### Lanciare l'applicazione *Updater*. Selezionare ''*Key'*' e ''*Key Upgrade'*'.

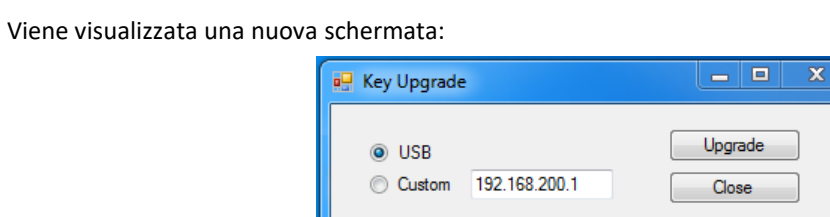

Update Device

Selezionare il pulsante di scelta ''*USB*'' e fare clic su ''*Upgrade*''.

Viene visualizzata una nuova schermata:

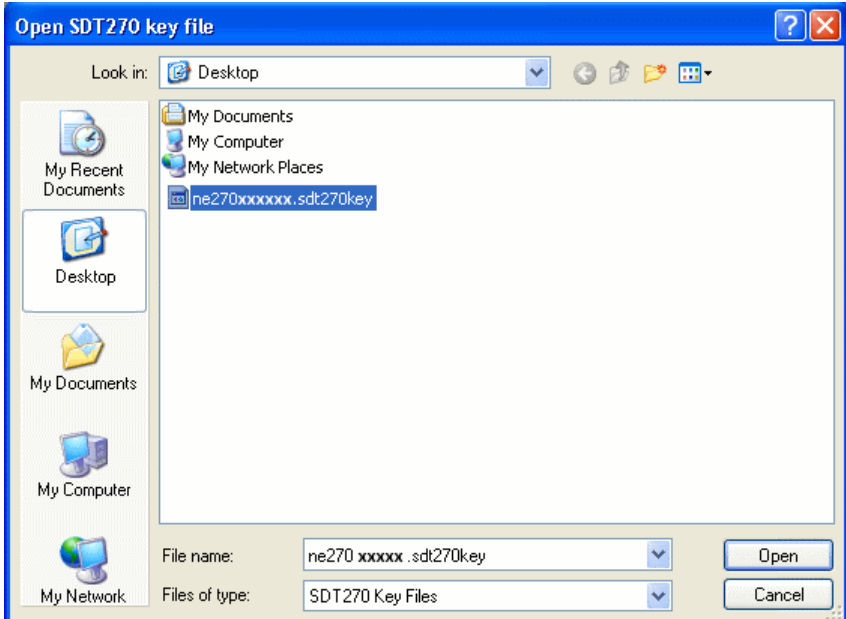

Selezionare il file di chiave dalla posizione in cui era stato memorizzato in precedenza e fare clic su ''*Open*''.

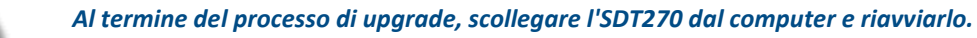

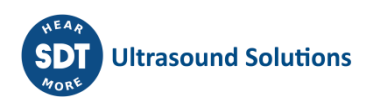

## <span id="page-47-0"></span>**18.2 Aggiornamento e upgrade dell'SDT270 con il software DataDump**

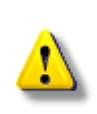

*È necessario prima installare il driver SDT270, installare e attivar il software DataDump, prima di eseguire un aggiornamento o un upgrade.*

*Per completare un aggiornamento è necessaria una connessione Internet.*

*Dopo il periodo di garanzia, l'aggiornamento è riservato ai nostri clienti che hanno un programma di supporto SoundCare valido.*

#### <span id="page-47-1"></span>**18.2.1 Aggiornamento**

Per ricevere la versione più recente del firmware dell'SDT270, attivare l'SDT270 e, quando è caricata la schermata dell'unità di misura, collegarla al computer.

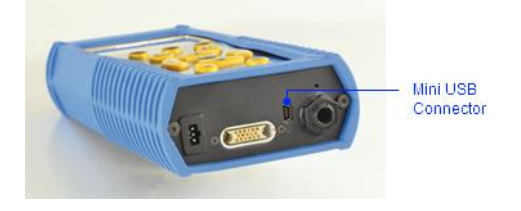

Lanciare l'applicazione DataDump, selezionare il pulsante di scelta ''*USB*''. Sviluppare il menu Dipositivo e selezionare Aggiornamento firmware

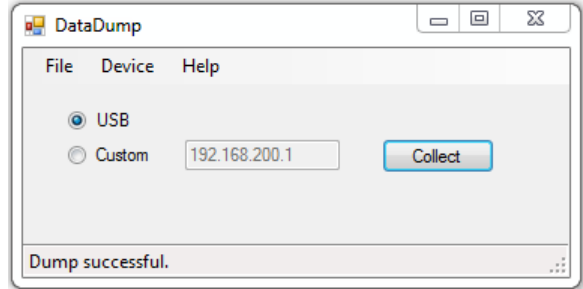

#### <span id="page-47-2"></span>**18.2.2 Upgrade**

Per aggiornare l'SDT270 a una versione superiore, contattare SDT North America, SDT International o un agente locale, il quale invierà per e-mail un file con la chiave di upgrade. Memorizzare questo file nel computer, in una posizione specifica.

Accendere l'SDT270 e, quando la schermata di misurazione è stata caricata, collegarlo al computer. Lanciare l'applicazione DataDump. Sviluppare il menu Dispositivo e selezionare il tasto Upgrade key.

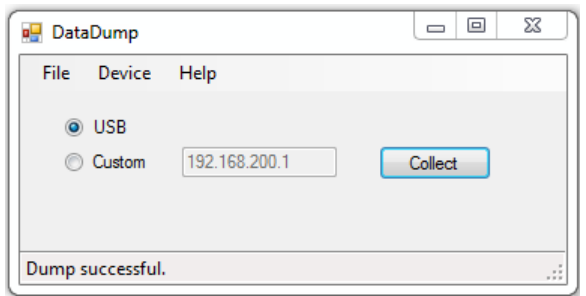

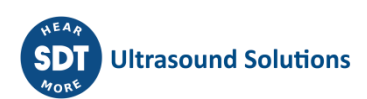

Viene visualizzata una nuova schermata:

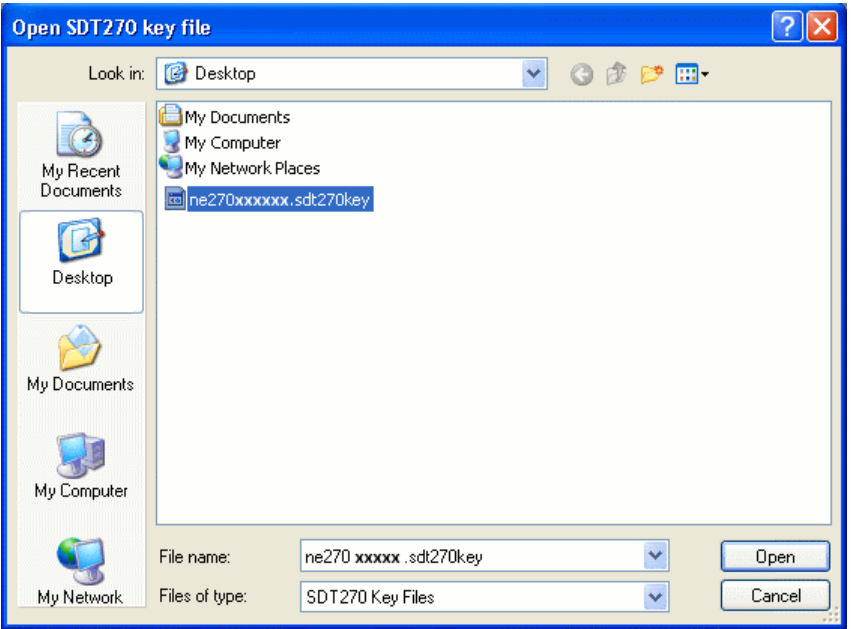

Selezionare il file di chiave dalla posizione in cui era stato memorizzato in precedenza e fare clic su ''Open''.

<span id="page-48-0"></span>*Al termine del processo di upgrade, scollegare l'SDT270 dal computer e riavviarlo.*

## **18.3 Aggiornamento e upgrade dell'SDT270 con il software Ultranalysis Suite**

<span id="page-48-1"></span>*Per completare un aggiornamento è necessaria una connessione Internet.*

*Dopo il periodo di garanzia, l'aggiornamento è riservato ai nostri clienti che hanno un programma di supporto SoundCare valido.*

#### **18.3.1 Aggiornamento**

Per ricevere la versione più recente del firmware dell'SDT270, attivare l'SDT270 e, quando è caricata la schermata dell'unità di misura, collegarla al computer.

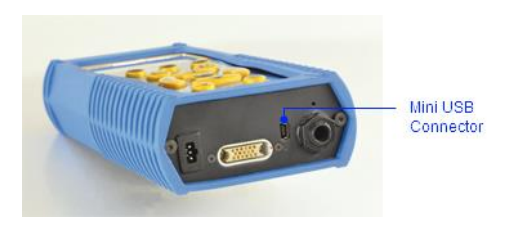

Lanciare l'applicazione Ultranalysis suite, Espandere il menu Dispositivi, quindi il menu menu SDT270 e selezionare Aggiorna firmware.

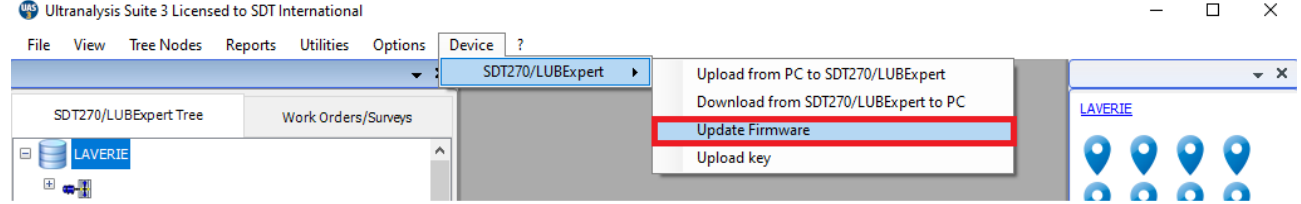

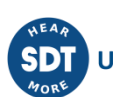

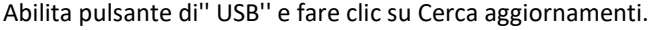

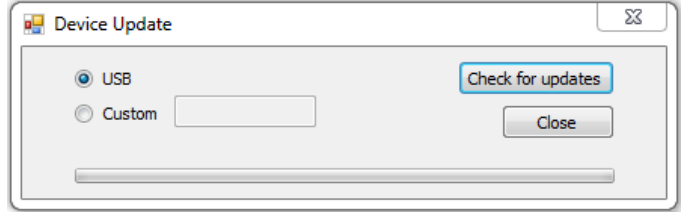

#### <span id="page-49-0"></span>**18.3.2 Upgrade**

Per aggiornare l'SDT270 a una versione superiore, contattare SDT International o un agente locale, il quale invierà per e-mail un file con la chiave di upgrade. Memorizzare questo file nel computer, in una posizione specifica. Accendere l'SDT270 e, quando la schermata di misurazione è stata caricata, collegarlo al computer. Lanciare il Ultranalysis Suite software. Sviluppare il menu Dispositivo, quindi il menu SDT270 e scegliere il tasto Trasferisci chiave.

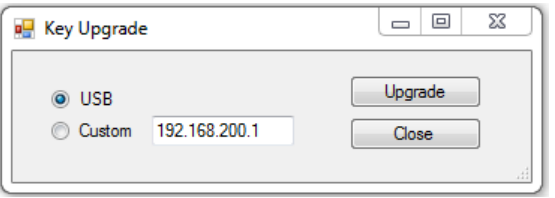

#### Viene visualizzata una nuova schermata:

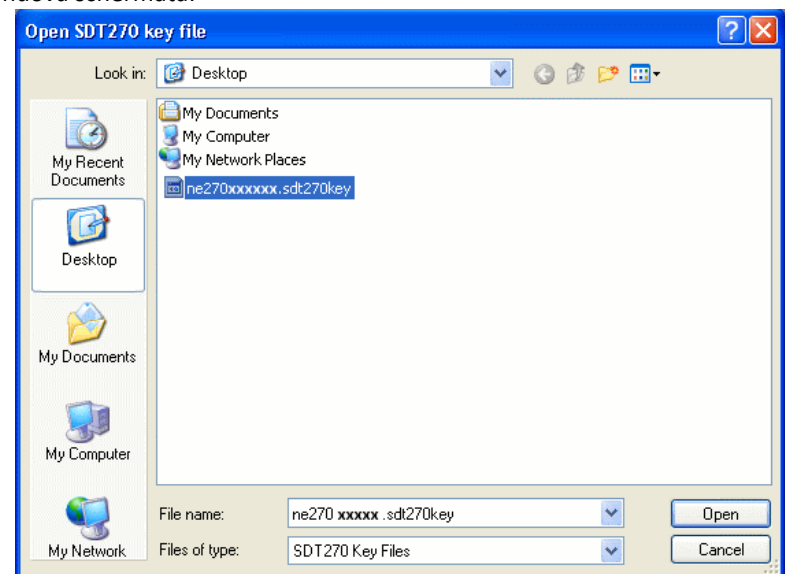

<span id="page-49-1"></span>Selezionare il file di chiave dalla posizione in cui era stato memorizzato in precedenza e fare clic su ''*Open*''.

*Al termine del processo di upgrade, scollegare l'SDT270 dal computer e riavviarlo.*

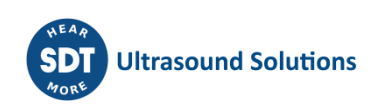

## **19 Funzioni della tastiera quando ci si sposta tra i menu**

F1 per tornare al menu precedente.

Frecce sinistra e destra per selezionare il precedente o il campo successivo. Frecce su e giù per modificare il valore del campo selezionato. Invio per confermare la selezione e sono tornato al menu precedente.

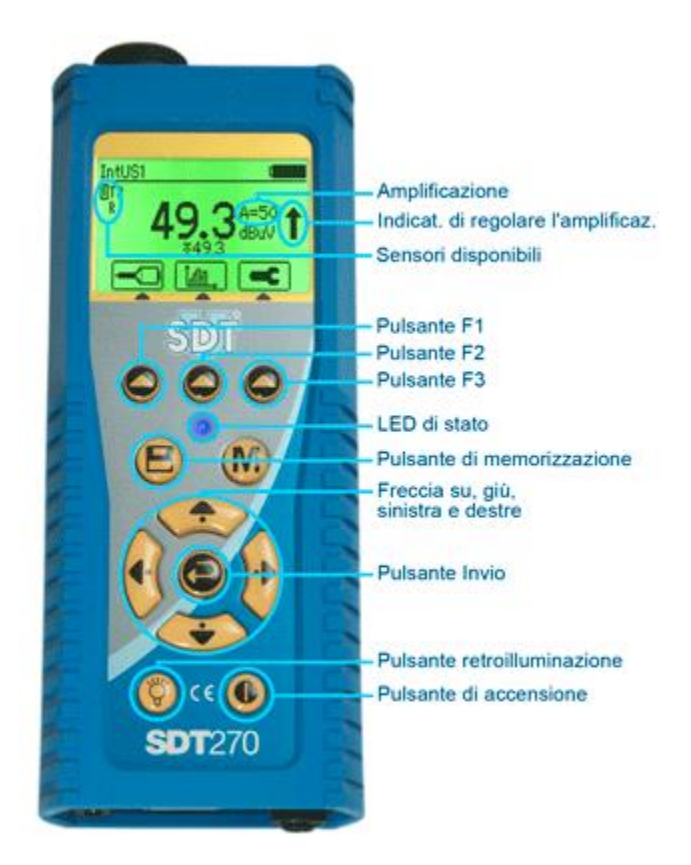

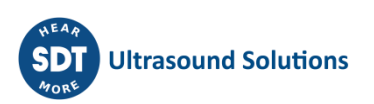

## <span id="page-51-0"></span>**20 Passare dall'interfaccia in modalità icona all'interfaccia in modalità testo**

Dallo schermo Misura, premere il tasto Invio. Utilizzando la freccia destra, evidenziare il menu Impostazioni.

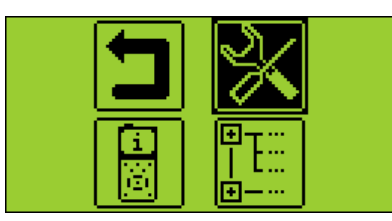

Premere il tasto Invio.

Con il tasto giù, evidenziare l'icona del LCD e premere il tasto Invio:

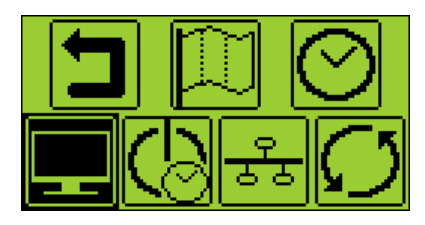

Selezionare l'ultimo campo utilizzando la freccia destra, quindi scegliere tra la interfaccia in modo icona e l'interfaccia in modo testo:

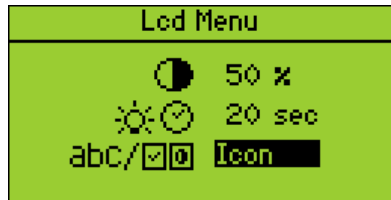

## <span id="page-52-0"></span>**21 Impostazioni rete**

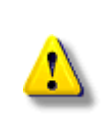

*Quando il tuo SDT270 non è collegato a una rete, si consiglia di parametro per disabilitare la LAN. Questa impostazione permette di aumentare l'autonomia della batteria di oltre il 20%.*

*Utilizzare la freccia destra per evidenziare il campo rete LAN, quindi utilizzando la freccia su impostare il campo su NO.*

*Impostare il campo su Sì se si desidera collegare il SDT270 a una rete tramite la presa Lemo15.*

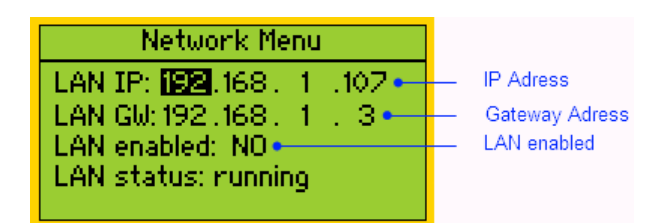

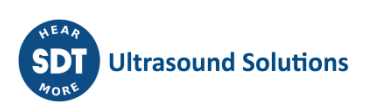

## <span id="page-53-0"></span>**22 Impostazioni**

Premete il pulsante Invio per accedere al menu principale.

Usare le frecce direzionali per evidenziare l'icona Impostazioni:

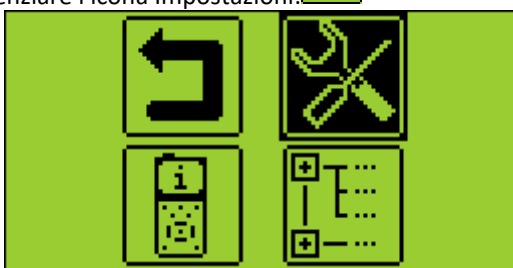

Premere il pulsante Invio per visualizzare il menu Impostazioni:

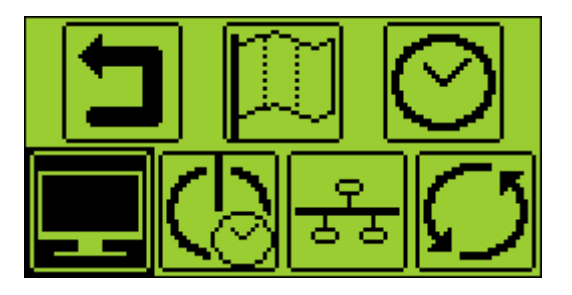

Usare le frecce direzionali per evidenziare l'icona desiderata e evidenziare e selezionare con il pulsante Invio.

L'icona della lingua: da utilizzare il dispositivo di interfaccia in inglese, Nederlands, Français, Deutsch, Italiano o Español.

L'icona di tempo e data: per impostare data, ora e il loro formato

L'icona schermo: per regolare il contrasto dello schermo, il tempo di funzionamento della retroilluminazione

L'icone de spegnere automaticamente: per regolare il tempo prima che il dispositivo si spegne automaticamente quando non viene utilizzato.

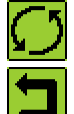

L'icona di reset: per forzare un reset di fabbrica. Il reset di fabbrica non cancella misure salvate.

L'icona fuga: utilizzato per tornare al menu precedente.

Per modificare i parametri d'impostazione selezionata:

- Utilizzare le frecce su e giù per passare form un campo all'altro. Il campo selezionato viene evidenziato.
- Usare le frecce sinistra e destra per modificare il campo selezionato.
- Utilizzare il pulsante Invio per salvare le modifiche e tornare al menu precedente.
- Utilizzare il pulsante F1 per tornare al menu precedente senza salvare le modifiche.

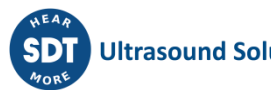

## <span id="page-54-0"></span>**23 Informazioni di sistema dell'SDT270**

Dalla schermata di misurazione, premere il *pulsante Invio* per accedere al *menu principale*. Usare la *freccia giù* fino a evidenziare il menu *Informazioni di sistema*.

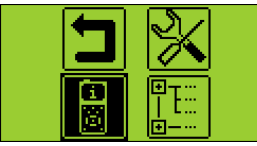

Premere il *pulsante Invio* per accedervi.

La prima schermata indica:

- La versione di SDT270.
- La versione di valutazione se il vostro apparecchio ne dispone temporaneamente.
- Il tempo che resta prima della fine del periodo di valutazione.

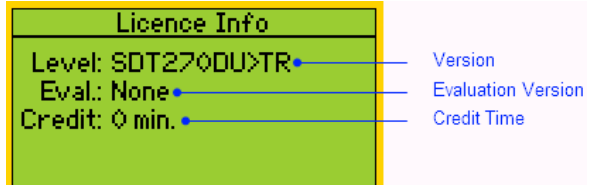

Premere la *freccia giù* per accedere alla schermata successiva, che indica:

- L'ultima data di calibrazione
- La data di calibrazione successiva consigliata
- I giorni rimasti prima della fine della calibrazione valida.

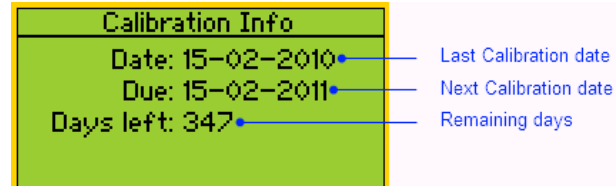

Premere la *freccia giù* per accedere alla terza schermata, che indica:

- Il numero di serie della batteria.
- Il numero di cicli di carico.

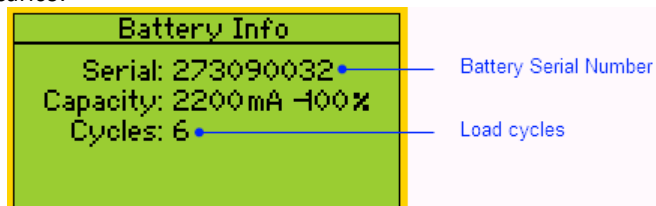

Premere la *freccia giù* per accedere alla quarta schermata, che indica:

- Il numero di serie dell'SDT270.
- Il numero di serie del PCB.
- La versione del firmware dell'SDT270.

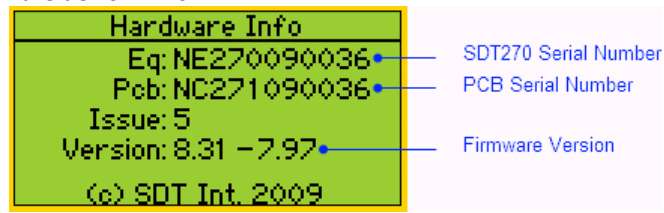

Per l'SDT270 DU e l'SDT270 SU, una schermata aggiuntiva indica la percentuale di memoria utilizzata per le misurazioni statiche e dinamiche.

Premere il *pulsante Escape* due volte per tornare alla schermata di misurazione.

## <span id="page-55-0"></span>**24 SDT270 & SDT200 navigation icons list\***

### <span id="page-55-1"></span>**24.1 Measurement screen icons**

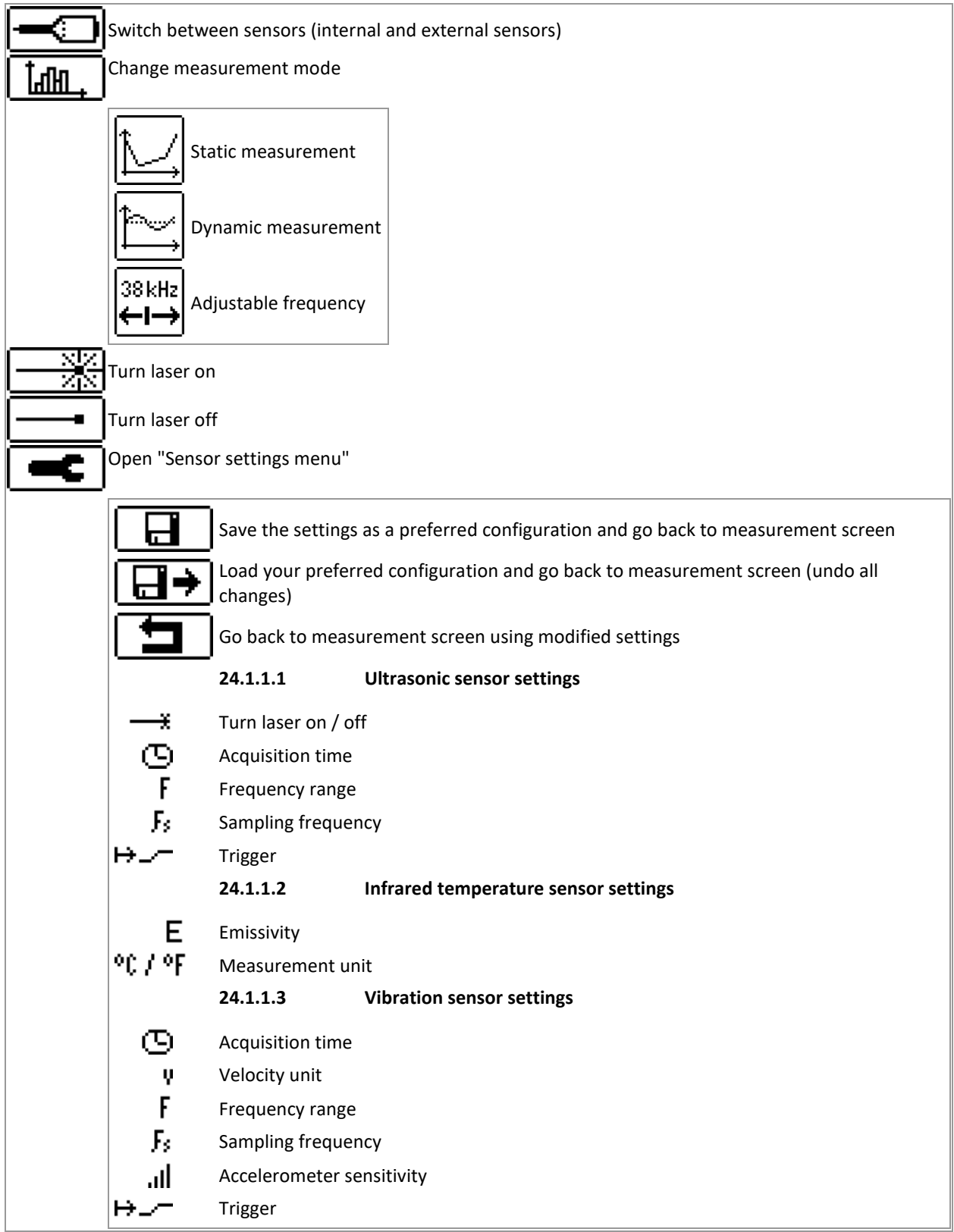

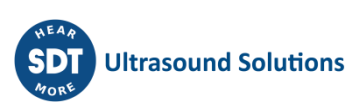

## <span id="page-56-0"></span>**24.2 Miscellaneous function key icons**

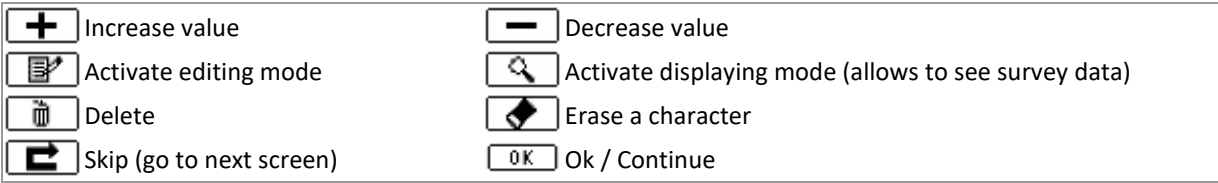

### <span id="page-56-1"></span>**24.3 Main menu icons**

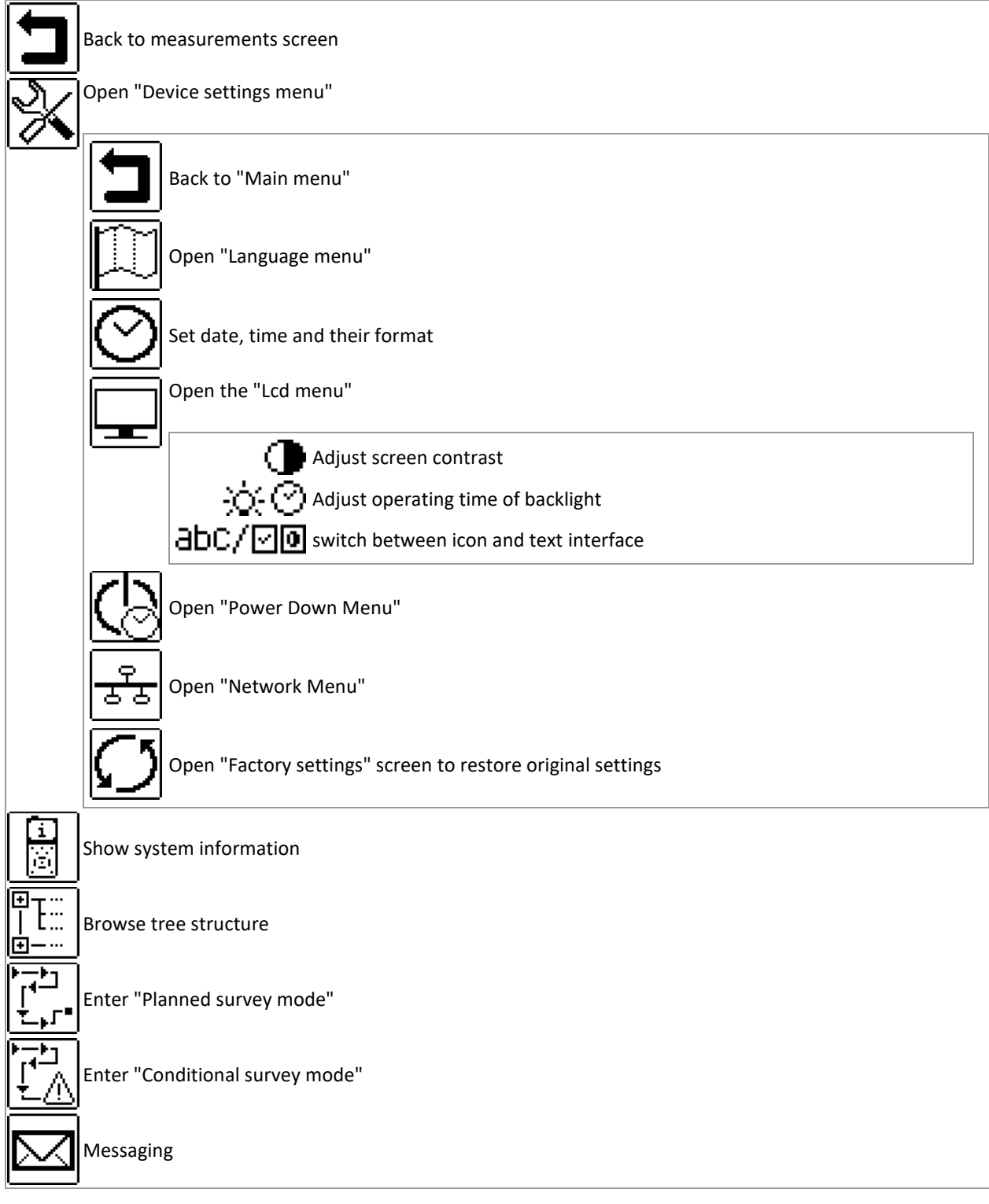

\*Some of these icons only appear in specific device versions

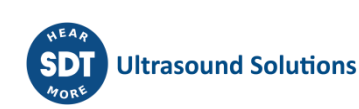

## <span id="page-57-0"></span>**25 Intervalli di calibrazione consigliati**

SDT raccomanda la ricalibrazione annuale degli strumenti SDT e la verifica annuale dei sensori. Questa periodicità è coerente con la stabilità a lungo termine osservata dell'elettronica SDT.

Tuttavia:

- Per le nuove attrezzature che escono dalla fabbrica, il periodo iniziale è esteso a 15 mesi invece di 12 (per evitare ogni possibile discriminazione tra gli utenti a causa dei tempi di trasporto, sdoganamento, ecc.).
- SDT riconosce che ogni cliente può avere i propri standard di assicurazione della qualità e requisiti interni. Se un cliente ha stabilito un programma di garanzia della qualità che include una procedura documentata per le deviazioni di misurazione, e se uno strumento e il sensore interessato hanno deviazioni accettabili e non mostrano segni di danni fisici, allora la periodicità di calibrazione potrebbe essere estesa a due anni.
- Organizzazioni terze con più autorità (Classi, o Amministrazioni statali) possono aver definito i loro propri regolamenti, per esempio un intervallo di calibrazione di 6 mesi o 2 anni. I regolamenti locali legalmente applicabili hanno la precedenza sulle regole di SDT.

Per queste ragioni, i certificati di calibrazione SDT non menzionano più una "data di scadenza della calibrazione", ma semplicemente la "data dell'ultima calibrazione".

Per comodità dell'utente, la data dell'ultima calibrazione di uno strumento SDT200 o 270 può essere trovata anche nelle schermate del menu.

Questo testo si riferisce al documento SDT DC.QUAL.0051<sup>1</sup>.

## <span id="page-57-1"></span>**26 Direttive e norme europee**

<span id="page-57-2"></span>Il rilevatore multifunzione SDT270 (versione standard FUR270 e versione ATEX FUR270A) è stato progettato e testato in conformità alle direttive armonizzate e alle norme richieste per l'immissione sul mercato europeo.

La dichiarazione di conformità CE è disponibile sul sito web del produttore al seguente indirizzo:

<https://sdtultrasound.com/it/support/downloads/certificates/>

Il prodotto è conforme alle seguenti direttive europee:

- 2014/30/EU; compatibilità elettromagnetica (EMC);
- 2011/65/UE; sulla restrizione dell'uso di alcune sostanze pericolose nelle apparecchiature elettriche ed elettroniche (RoHS);
- 2014/34/UE; sugli apparecchi e sistemi di protezione destinati ad essere utilizzati in atmosfere potenzialmente esplosive (ATEX) (si applica solo alle versioni FUR200A/FUR270A e ai sensori compatibili).

*Certificato di esame CE del tipo nr ISSeP11ATEX008X rilasciato da ISSeP, organismo notificato nr 0492*

*Certificato di esame del tipo ATEX nr 20/BE/4608-0 secondo l'allegato IV-Modulo D "Garanzia di qualità del processo di produzione" rilasciato da APRAGAZ, organismo notificato nr 0029*

Il dispositivo espone il marchio CE di conformità con le norme in vigore.

Al fine di operare secondo le regole più recenti, come stabilito nelle direttive selezionate, la gap analysis tra il certificato di esame CE del tipo e le norme armonizzate pubblicate nella Gazzetta Ufficiale viene effettuata in caso di pubblicazione di nuove norme.

Nota: Il proprietario è obbligato a conservare questo manuale d'uso e a trasmetterlo ai futuri utenti in caso di rivendita.

<sup>1</sup> Questo documento fa parte del Sistema di Gestione della Qualità SDT (certificato ISO-9001).

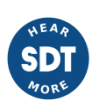

## **27 Garanzia**

SDT International garantisce l'unità SDT270 contro i difetti di produzione per un periodo di 2 (due) anni, ad eccezione della batteria e degli accessori (caricabatterie, cuffie, sensori, ecc.), che sono garantiti per un periodo di 6 (sei) mesi. La garanzia copre tutto il materiale fornito e prevede la sostituzione gratuita di tutti i componenti che presentano un difetto di fabbricazione.

La garanzia non copre la spedizione, la movimentazione e l'importazione.

La garanzia è nulla in caso di utilizzo improprio, oppure di danneggiamento accidentale del prodotto, di qualsiasi tipo di alterazione, di tentativo di riparazione eseguito da una persona non autorizzata, oppure di apertura dell'unità senza l'autorizzazione scritta di SDT International.

Qualora si dovesse notare un difetto, contattare il proprio rappresentante SDT locale oppure SDT International.

## <span id="page-58-0"></span>**28 Limiti di responsabilità**

Né la società SDT International, né qualsiasi società correlata, sarà in alcun caso responsabile di danni compresi, senza limitazione, i danni per perdita di profitti, interruzione dell'attività, perdita di informazioni, difetti dell'unità SDT270 o dei suoi accessori, danni fisici, perdita di tempo, perdita finanziaria o materiale o qualsiasi altra perdita indiretta o consequenziale derivante dall'utilizzo o dall'impossibilità di utilizzo di questo prodotto, anche in caso di avviso di possibili danni.

## <span id="page-58-1"></span>**29 Smaltimento e riciclaggio dei rifiuti di apparecchiature**

In conformità alle direttive dell'Unione Europea (UE) e, in particolare, alla direttiva 2006/66/UE "Batterie" e alla direttiva 2012/19/UE "RAEE - Rifiuti di apparecchiature elettriche ed elettroniche", SDT International organizza la gestione dei rifiuti di apparecchiature. Tuttavia, i regolamenti legali locali hanno la precedenza.

Pertanto, i clienti di SDT possono

- O trasferire un dispositivo usato a un'azienda locale che lo riciclerà secondo le leggi locali;
- O restituire il dispositivo usato a SDT International o a un rivenditore SDT. Per un dispositivo che contiene una batteria, SDT International trasferirà la batteria a una società locale che la riciclerà in conformità con la direttiva europea sulle batterie e le leggi belghe.

SDT International trasferirà il resto del dispositivo a una società locale che lo riciclerà secondo la direttiva europea "RAEE" e le leggi belghe.

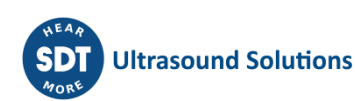

## <span id="page-59-0"></span>**30 Copyright**

© 2015 SDT International n.v. s.a.

Tutti i diritti riservati.

Non è consentita la riproduzione né la duplicazione, in qualsiasi forma, integrale o parziale, del presente documento, senza l'autorizzazione scritta da SDT International n.v. s.a.

Queste informazioni sono accurate al meglio della nostra conoscenza.

Dato il continuo sviluppo tecnologico, le caratteristiche di questo prodotto possono cambiare senza preavviso.

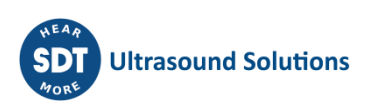

#### **Revision table:**

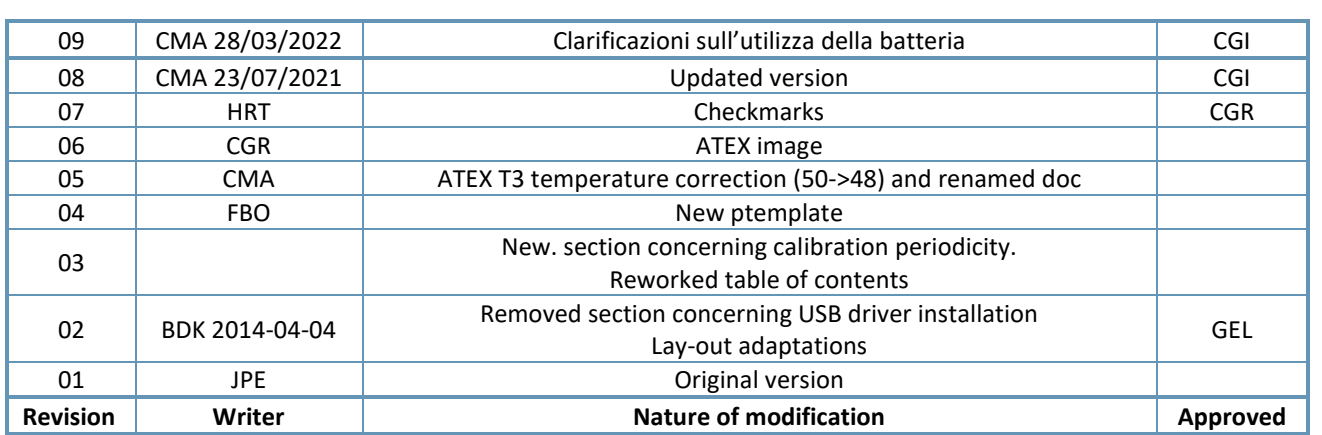